# **Anleitung - Ergänzung zur Betriebsanleitung**

# **Mikroprozessgesteuerter Temperaturregler MP-988**

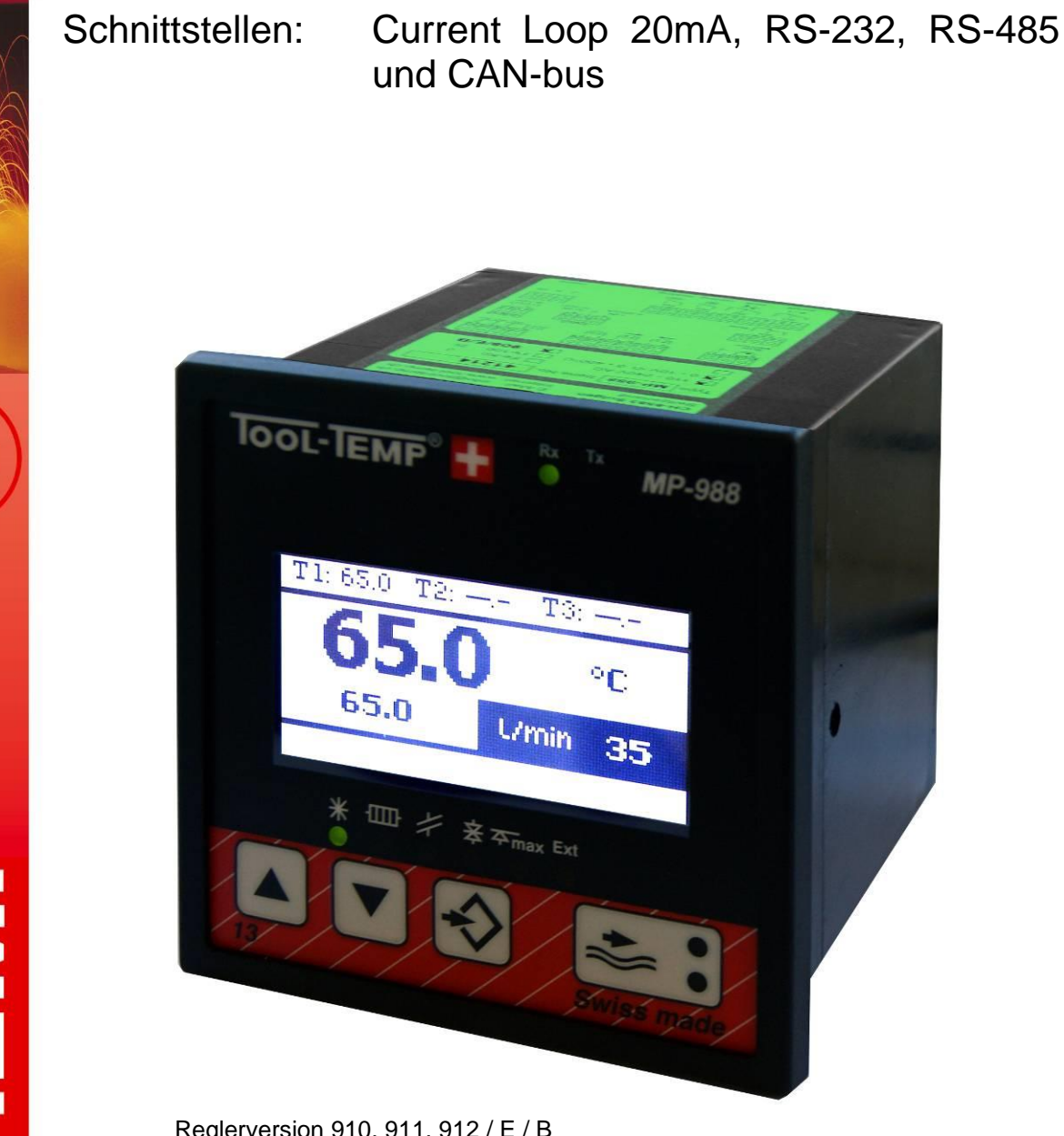

Reglerversion 910, 911, 912 / E / B

03/2016 Version: 10

**TOOL-TEMP AG** Industriestrasse 30

Œ

CH-8583 Sulgen Schweiz - Suisse - Switzerland

Tel.: +41 (0)71 644 77 77 Fax: +41 (0) 71 644 77 00

# **Allgemeiner Hinweis**

Die vorliegende Dokumentation ist urheberrechtlich geschützt. Das unerlaubte Erstellen von Kopien ist gesetzlich verboten. Die in der vorliegenden Dokumentation enthaltenen Informationen sind nach bestem Wissen und Gewissen am Tage der Veröffentlichung richtig und zutreffend. Der Inhalt stellt jedoch keine bindende Verpflichtung für TOOL-TEMP AG dar und das Recht auf Änderungen ohne Ankündigung bleibt vorbehalten.

© Copyright 2015 TOOL-TEMP AG

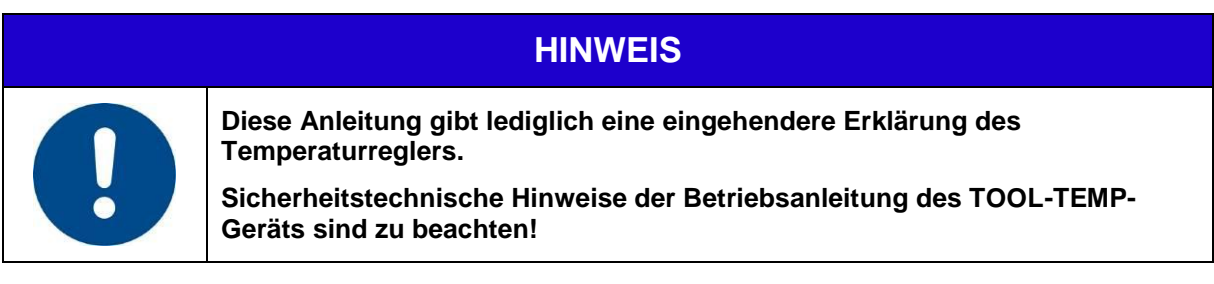

### **Inhaltsverzeichnis**

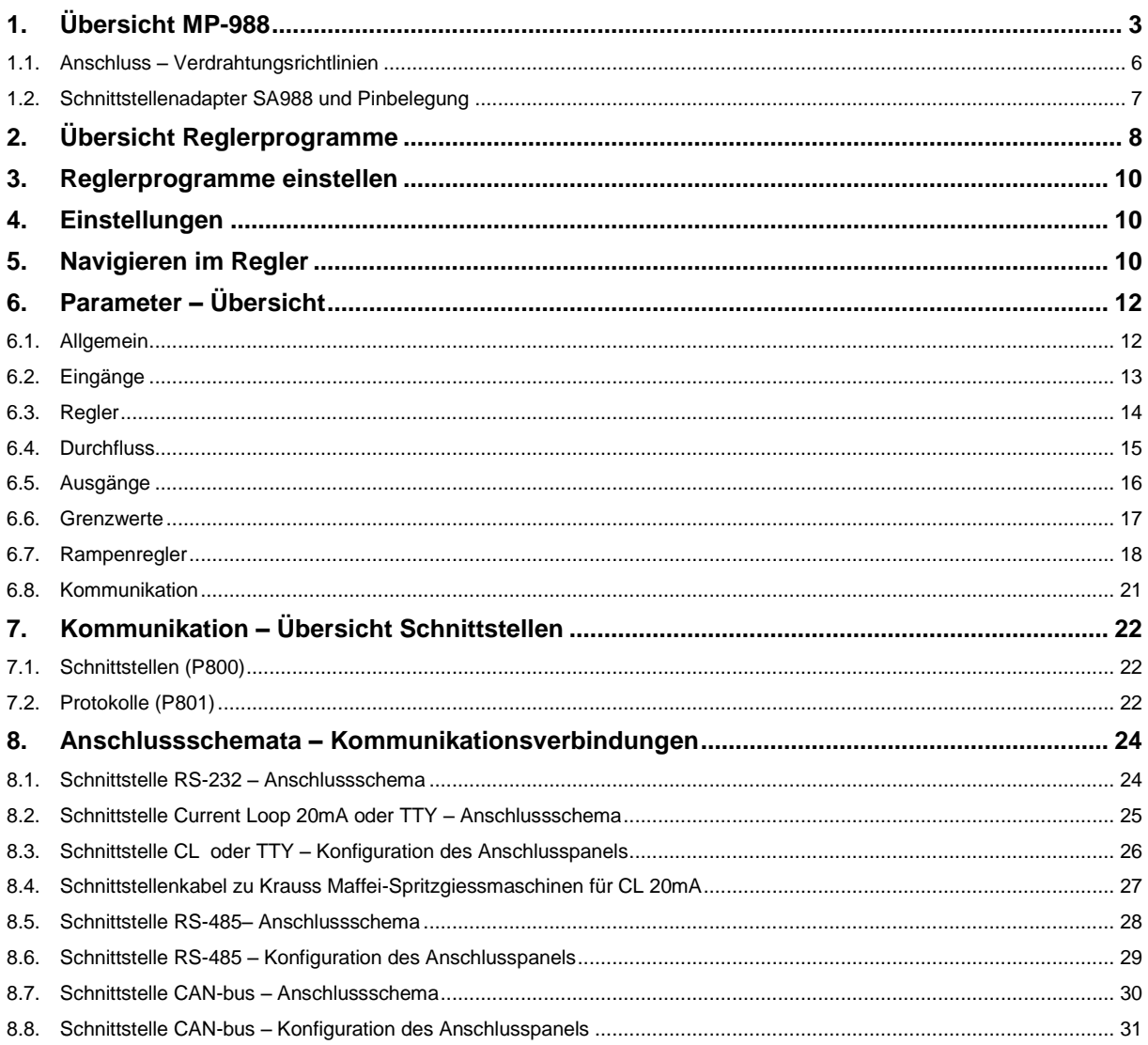

# <span id="page-2-0"></span>**1. Übersicht MP-988**

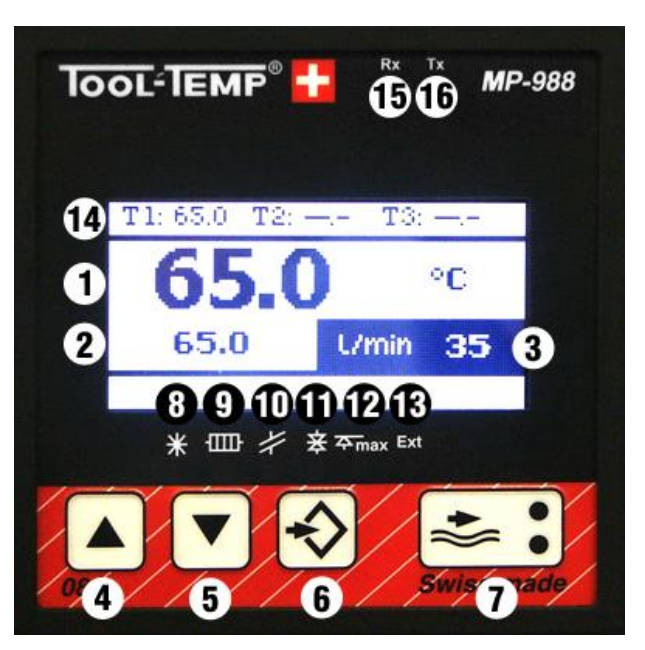

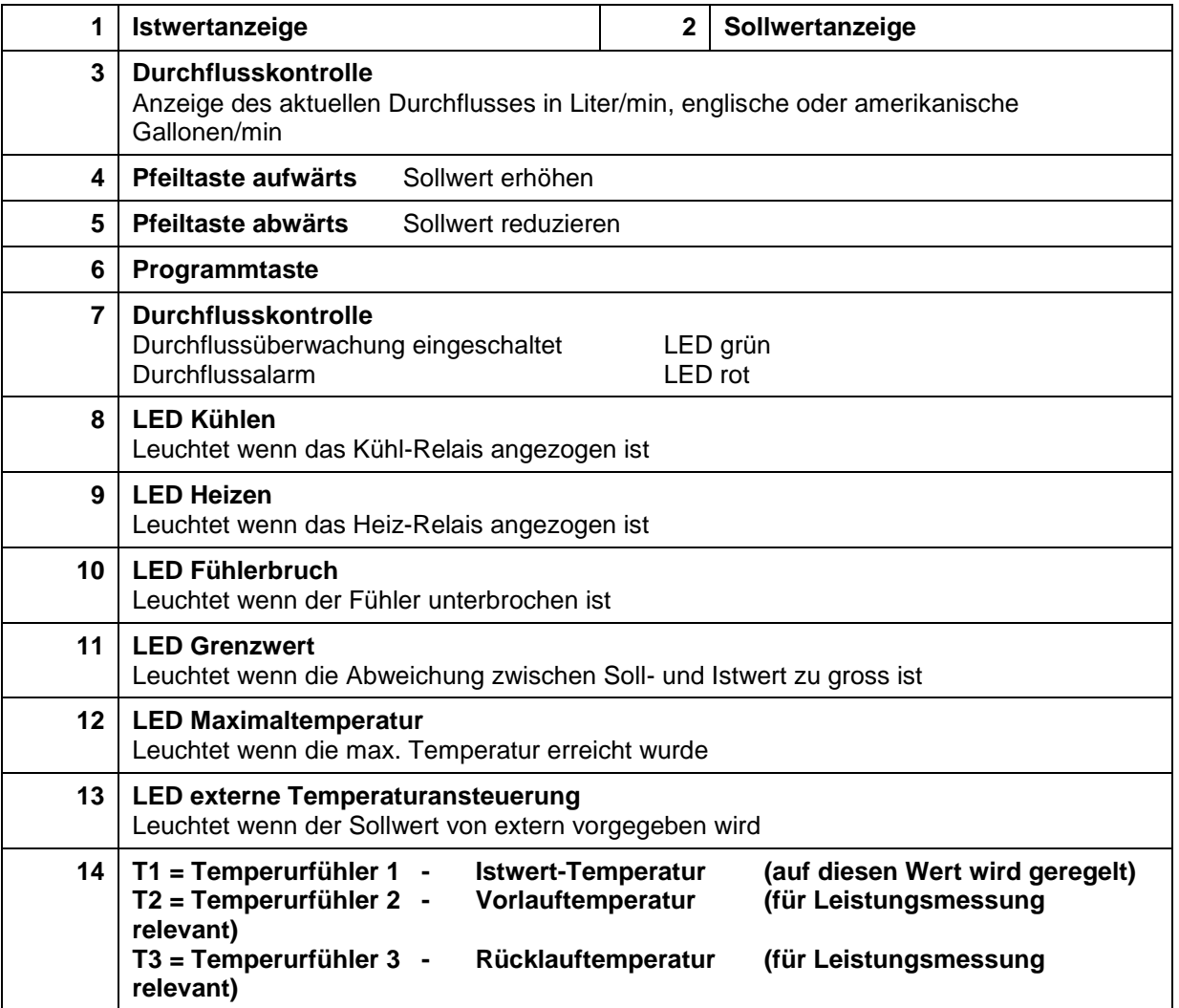

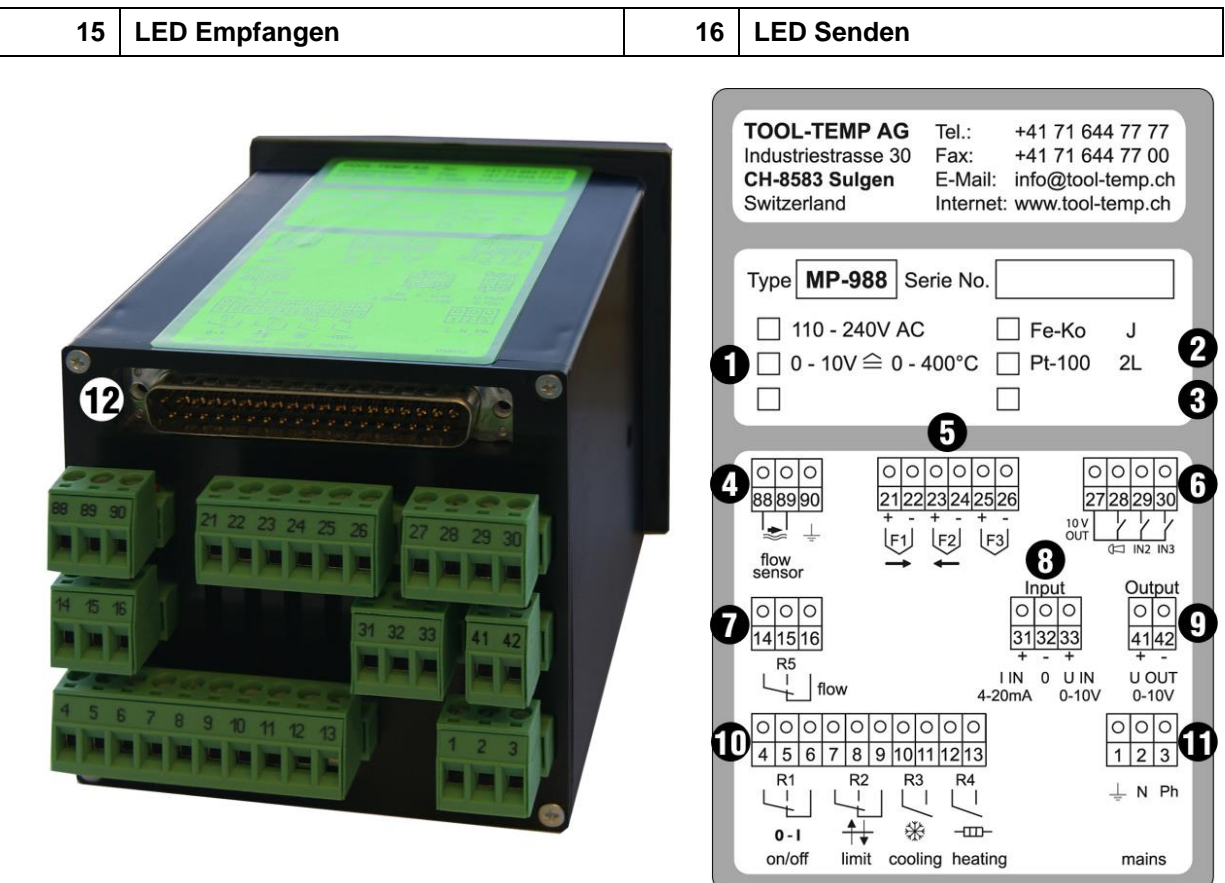

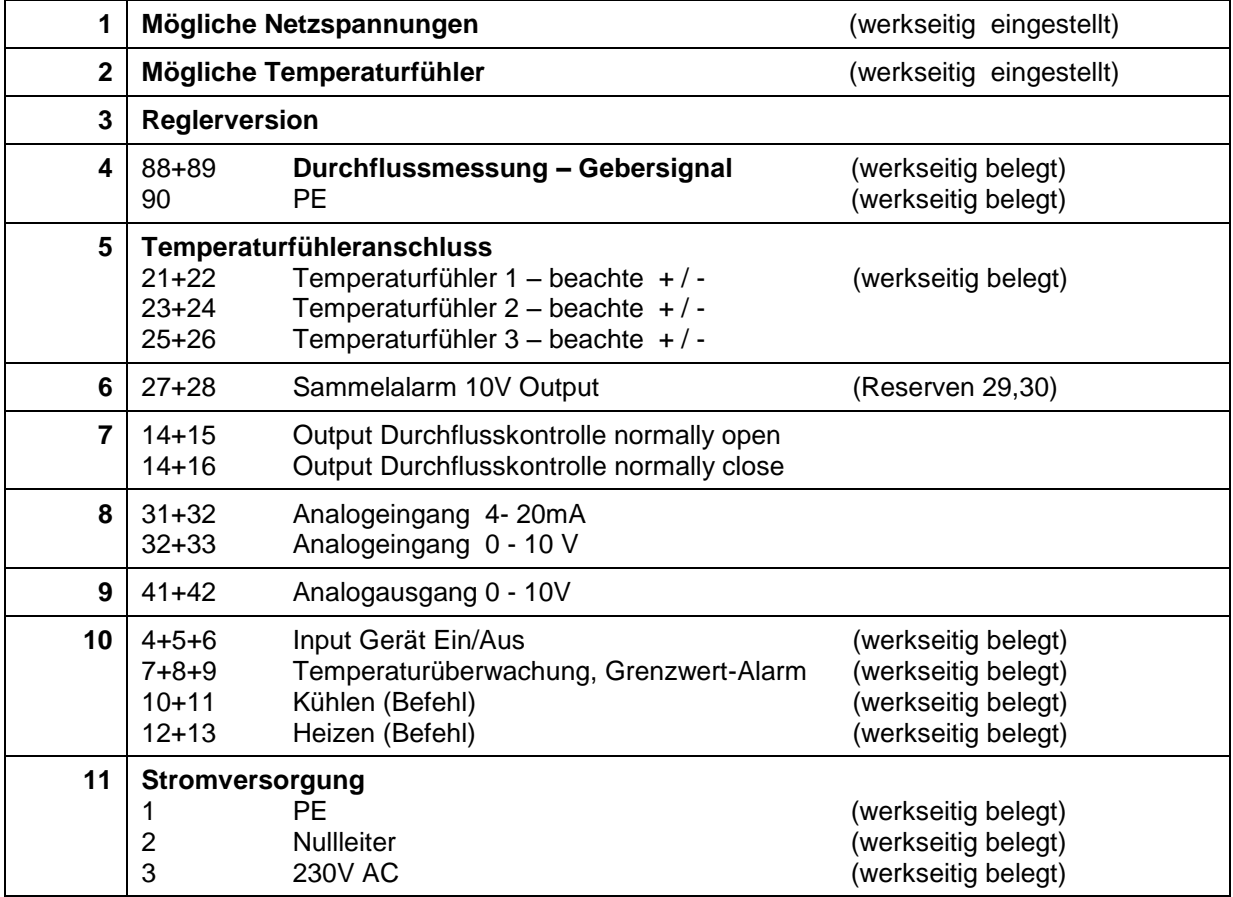

Tel.: +41 (0)71 644 77 77 Fax: +41 (0)71 644 77 00

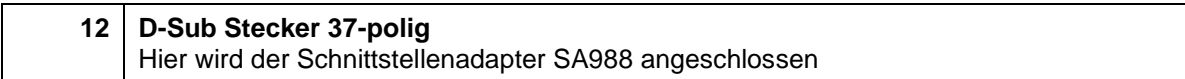

#### <span id="page-5-0"></span>**1.1. Anschluss – Verdrahtungsrichtlinien**

Bei der Verkabelung der Schnittstellen sind auf folgende Punkte zu achten:

- Schnittstellenadapter SA988 muss mit der Schutzerde (PE) des Gerätes am dafür vorgesehenen Punkt verbunden werden.
- Es sollen ausschliesslich geschirmte Schnittstellenkabel verwendet werden
- Die Leistungsverbraucher resp. Leistungsschalter sollen möglichst entstört werden

# <span id="page-6-0"></span>**1.2. Schnittstellenadapter SA988 und Pinbelegung**

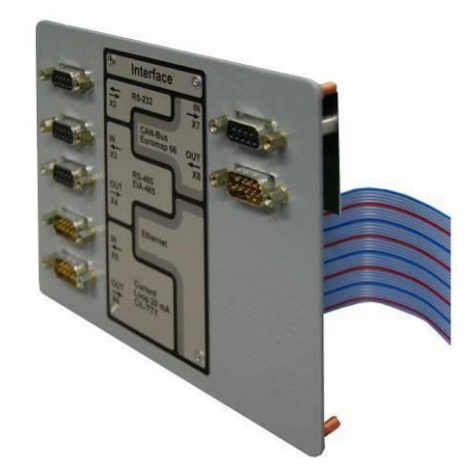

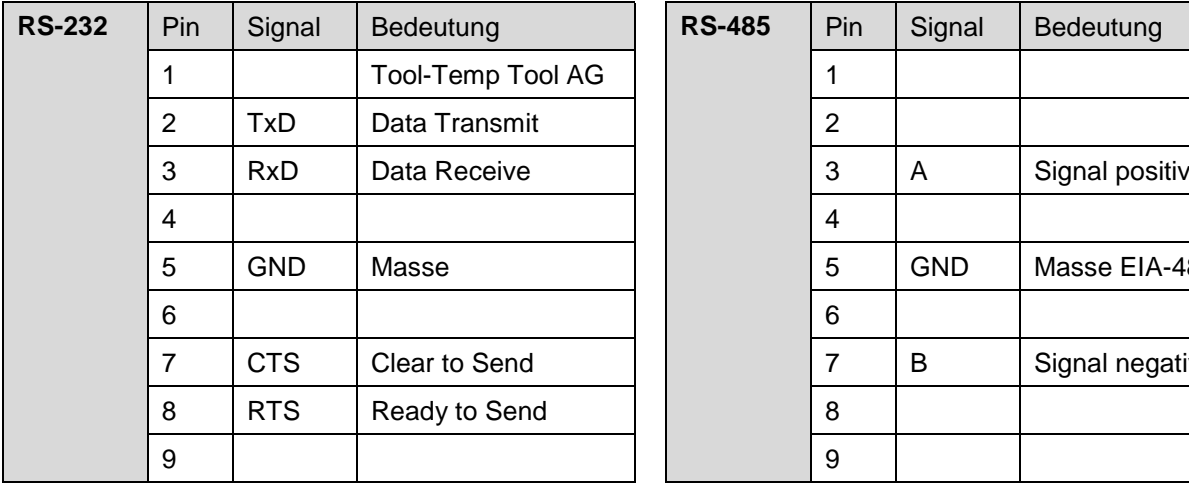

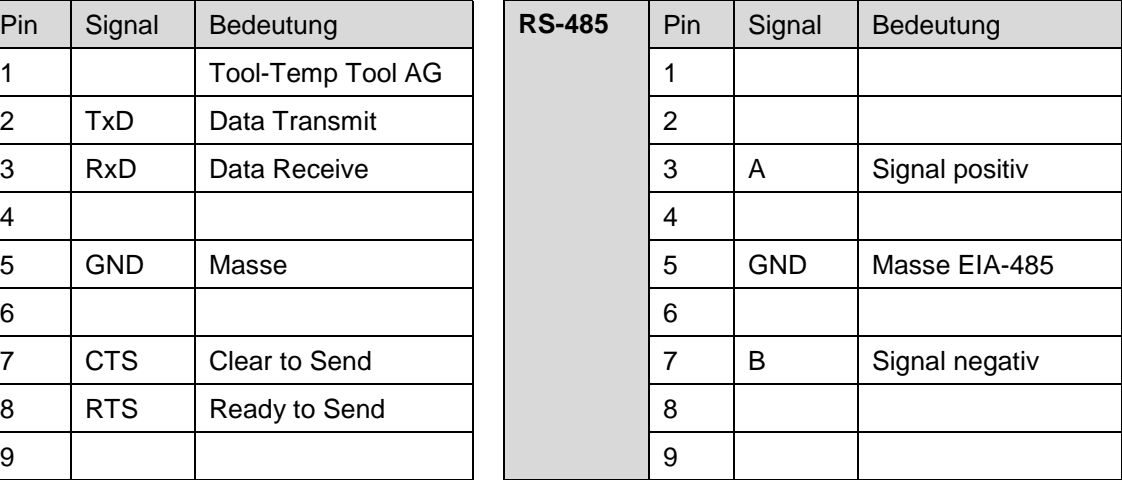

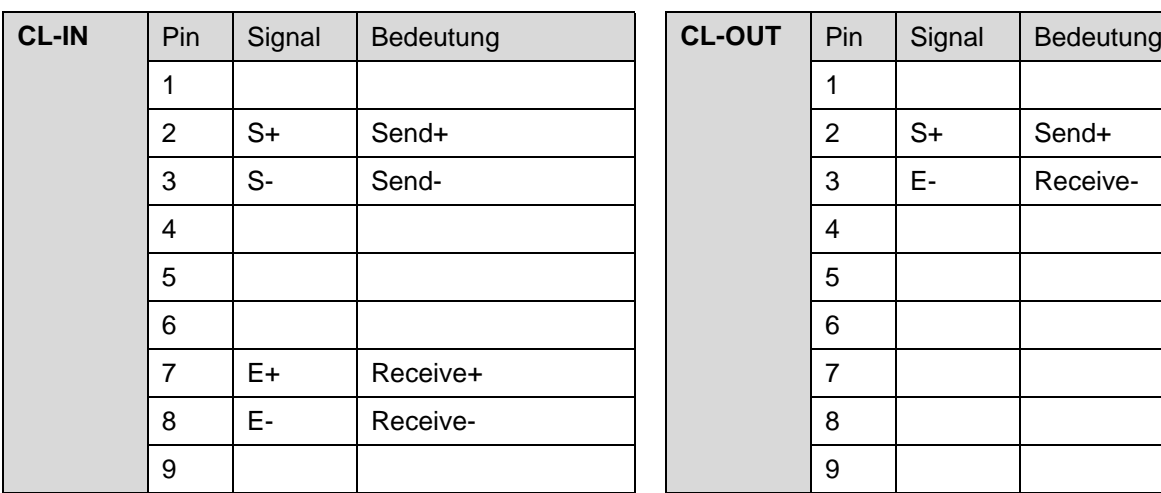

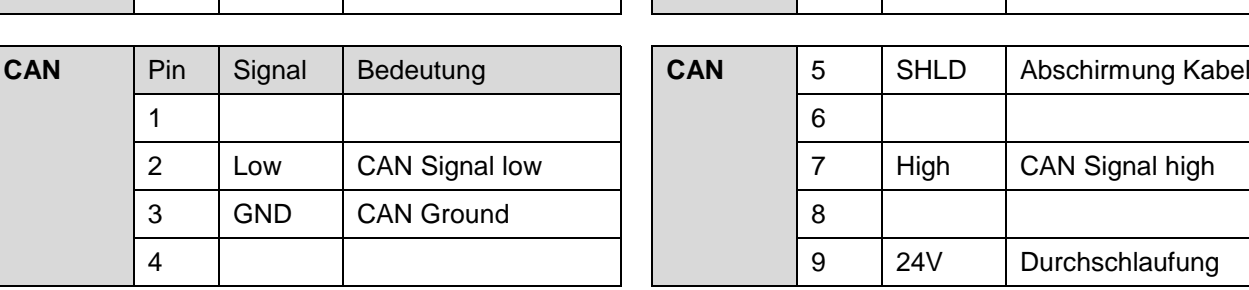

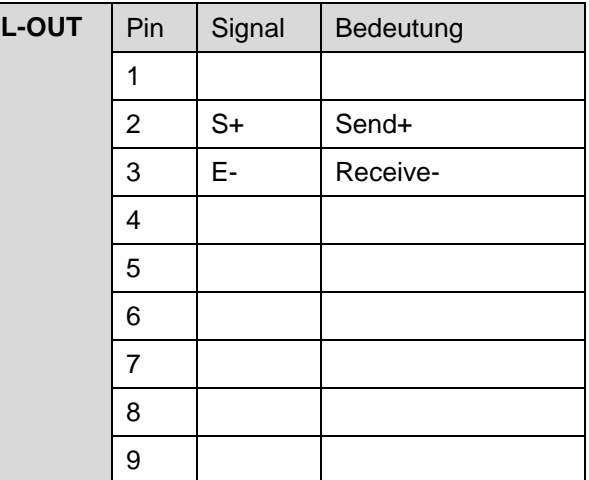

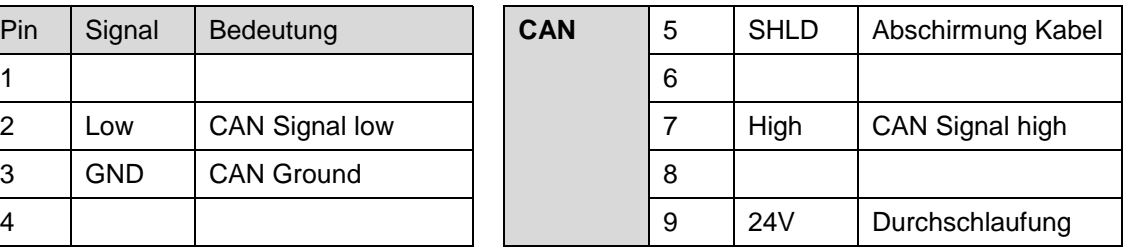

# <span id="page-7-0"></span>**2. Übersicht Reglerprogramme**

Bei den "US-Programmen" sind die entsprechenden Parameter auf US-Gallonen pro Minute und Grad Fahrenheit eingestellt.

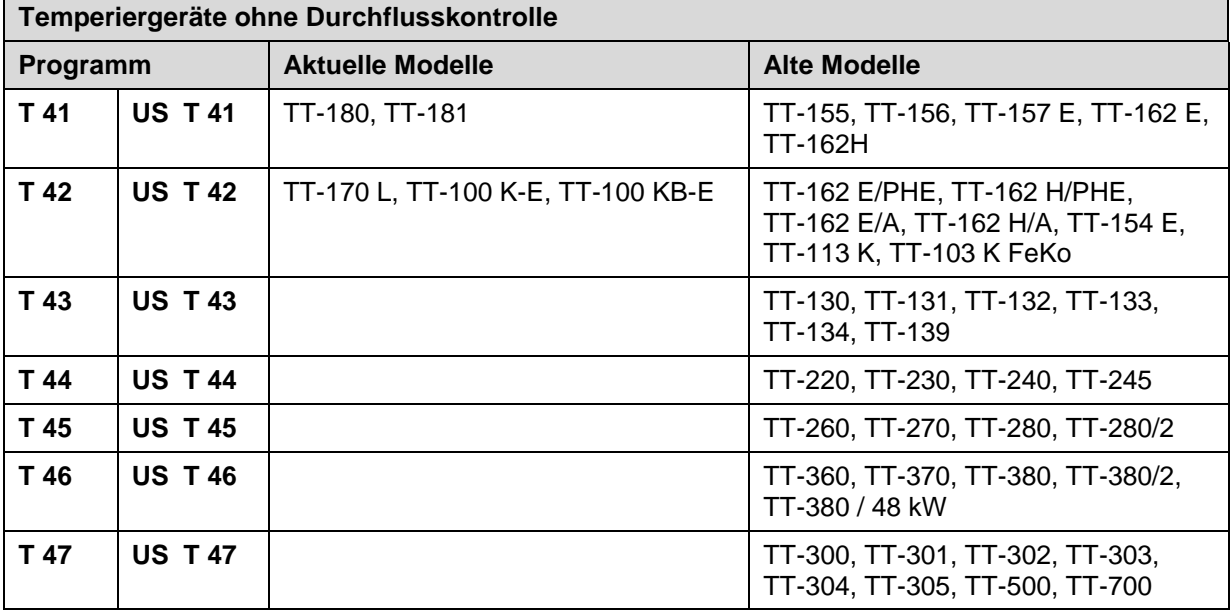

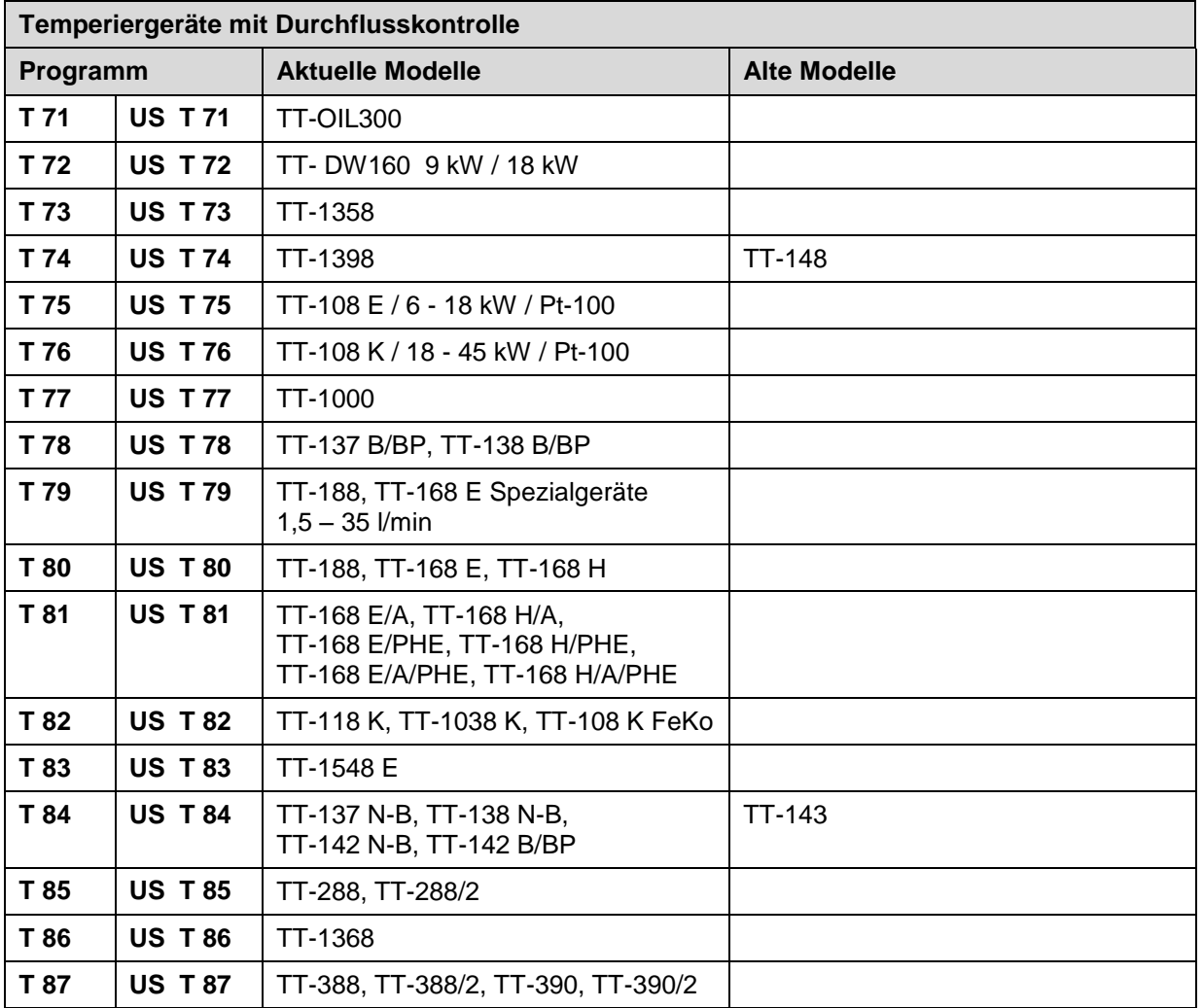

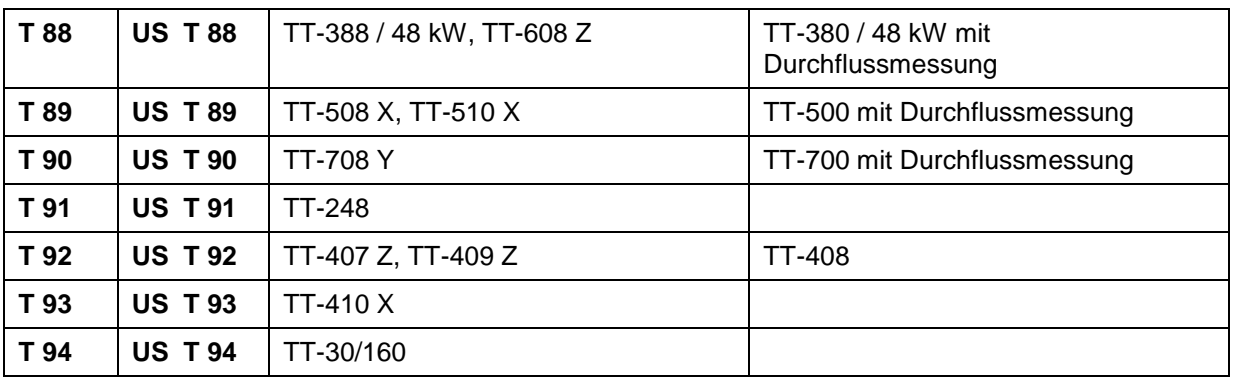

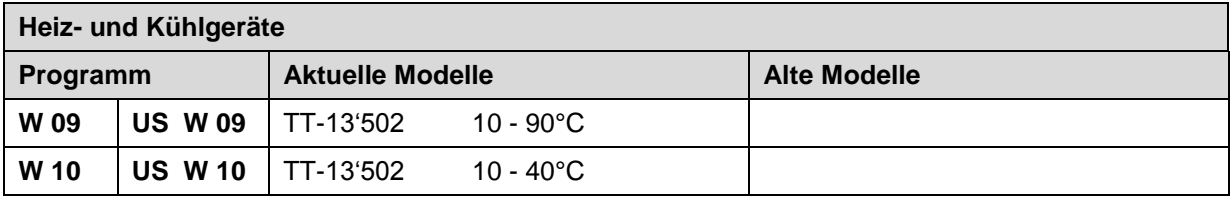

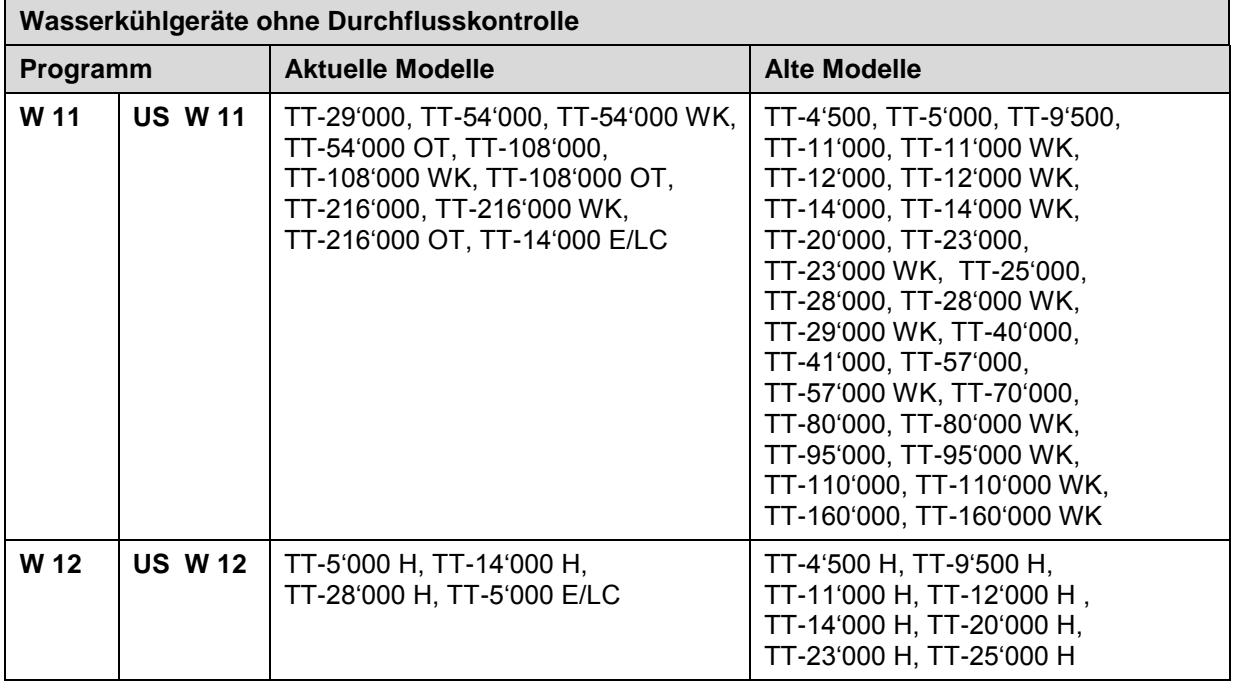

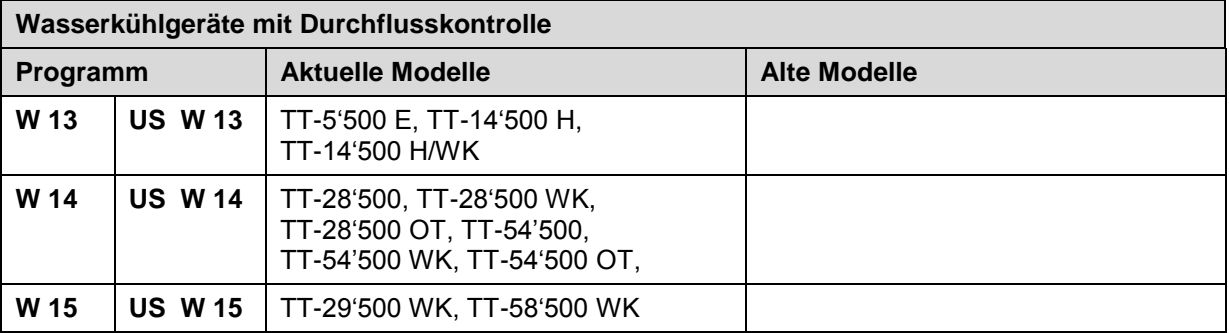

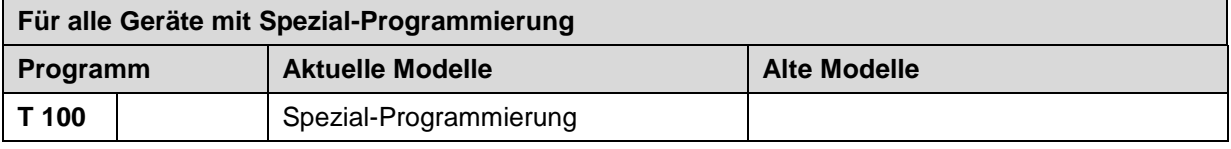

### <span id="page-9-0"></span>**3. Reglerprogramme einstellen**

Beim Aufstarten des Reglers wird das eingestellte Programm (T80) angezeigt. Da die Parametereinstellungen für einen optimierten Regelbetrieb abgestimmt sein müssen, hat jedes Gerätemodell ein entsprechendes Reglerprogramm.

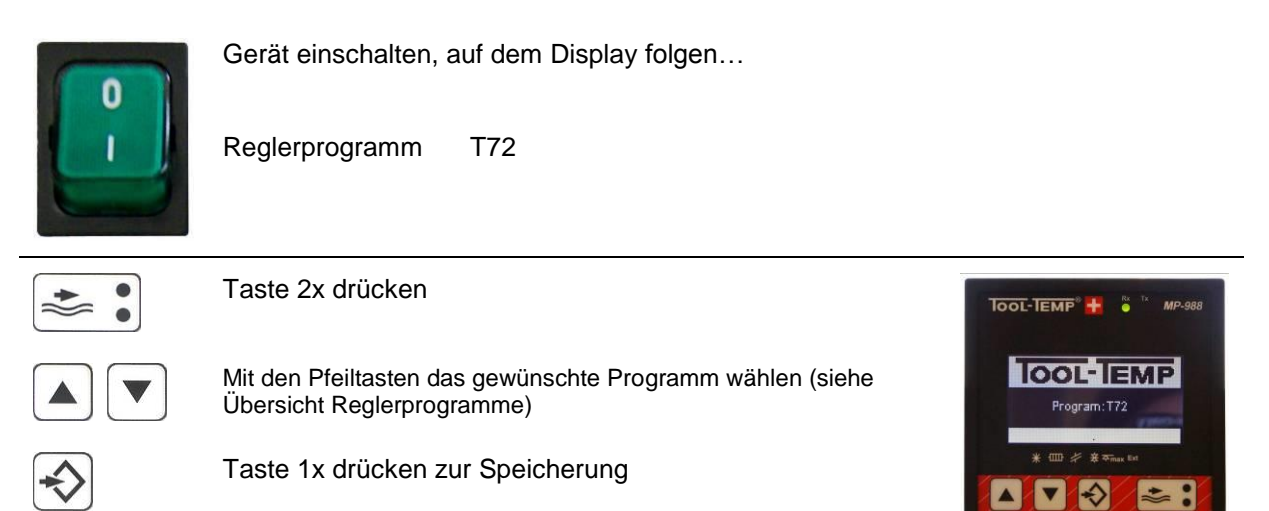

### <span id="page-9-1"></span>**4. Einstellungen**

Beim Aufstarten des Reglers wird das eingestellte Programm angezeigt. Danach folgt auf dem Display die Reglerversion (909) / Reglerhardware (E) / Schnittstellenhardware (B), die Schnittstelle (CL), das Kommunikationsprotokoll (Arburg) und die Adresse des Geräts (1). Ist keine Schnittstelle eingestellt, wird "OFF / OFF (1)" angezeigt.

# <span id="page-9-2"></span>**5. Navigieren im Regler**

#### **Einstieg in den Regler und wechseln zu den verschiedenen Parametern:**

- Um ins Hauptmenü des Reglers zu gelangen, muss die Programmtaste so lange gedrückt werden bis das Menü erscheint.
- Im Hauptmenü den Punkt "3. Parameter" auswählen und mit der Programmtaste bestätigen.
- Mit den Pfeiltasten kann von Parameter zu Parameter navigiert werden (bestätigen wiederum mit der Programmtaste).

#### **Einstellen des Parameterwertes:**

Mit den beiden Pfeiltasten kann der Wert, im gewünschten Parameter, verstellt werden.

#### **Speichern der Parametereinstellung:**

- Um die Parametereinstellung zu speichern und zurück in das Hauptmenü zu gelangen, muss die Durchflusstaste gedrückt werden.
- Um wieder in die Regelfunktion zu gelangen, muss im Hauptmenü die Rubrik "1. Regler" gewählt werden.

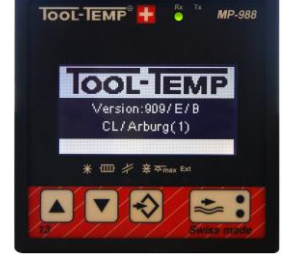

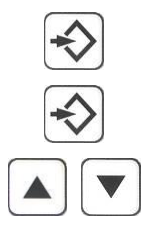

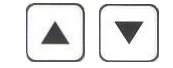

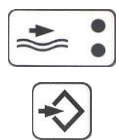

CH-8583 Sulgen Schweiz - Suisse - Switzerland Tel.: +41 (0)71 644 77 77 Fax: +41 (0)71 644 77 00

Wird ein Parameter verändert so erscheint beim Aufstarten T100. Ist für dieses Gerät noch kein Reglerprogramm zugewiesen sind die Parameter mittels Etikette am Regler und in der Betriebsanleitung des Geräts notiert.

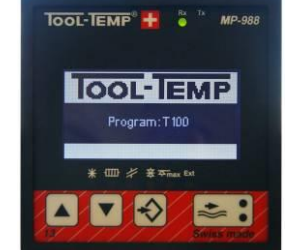

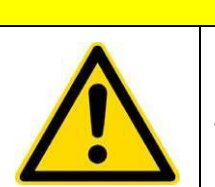

**Programmierung am Regler nur bei ausgesteckten Schnittstellenkabeln vornehmen!**

**VORSICHT**

# <span id="page-11-0"></span>**6. Parameter – Übersicht**

#### <span id="page-11-1"></span>**6.1. Allgemein**

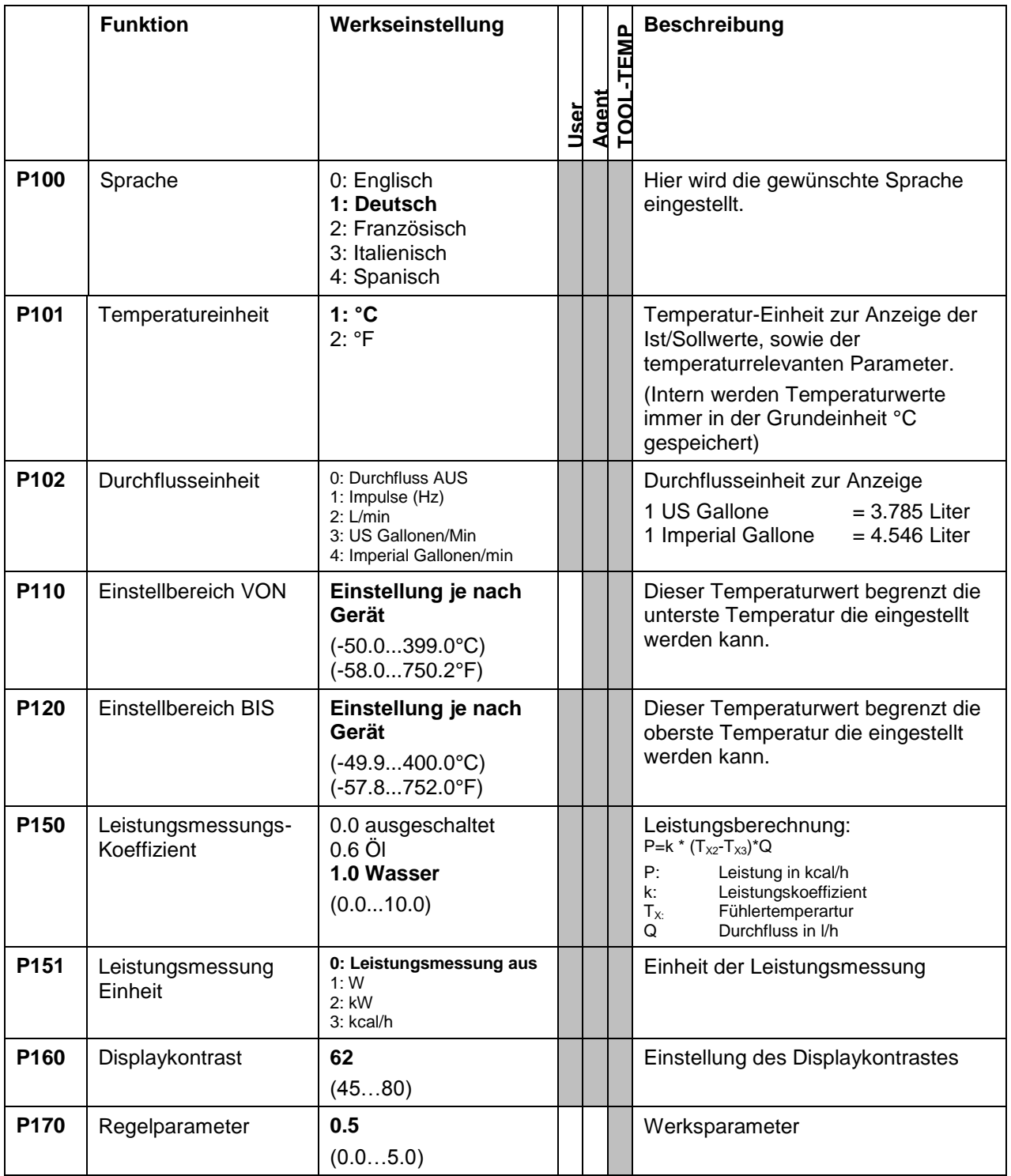

### <span id="page-12-0"></span>**6.2. Eingänge**

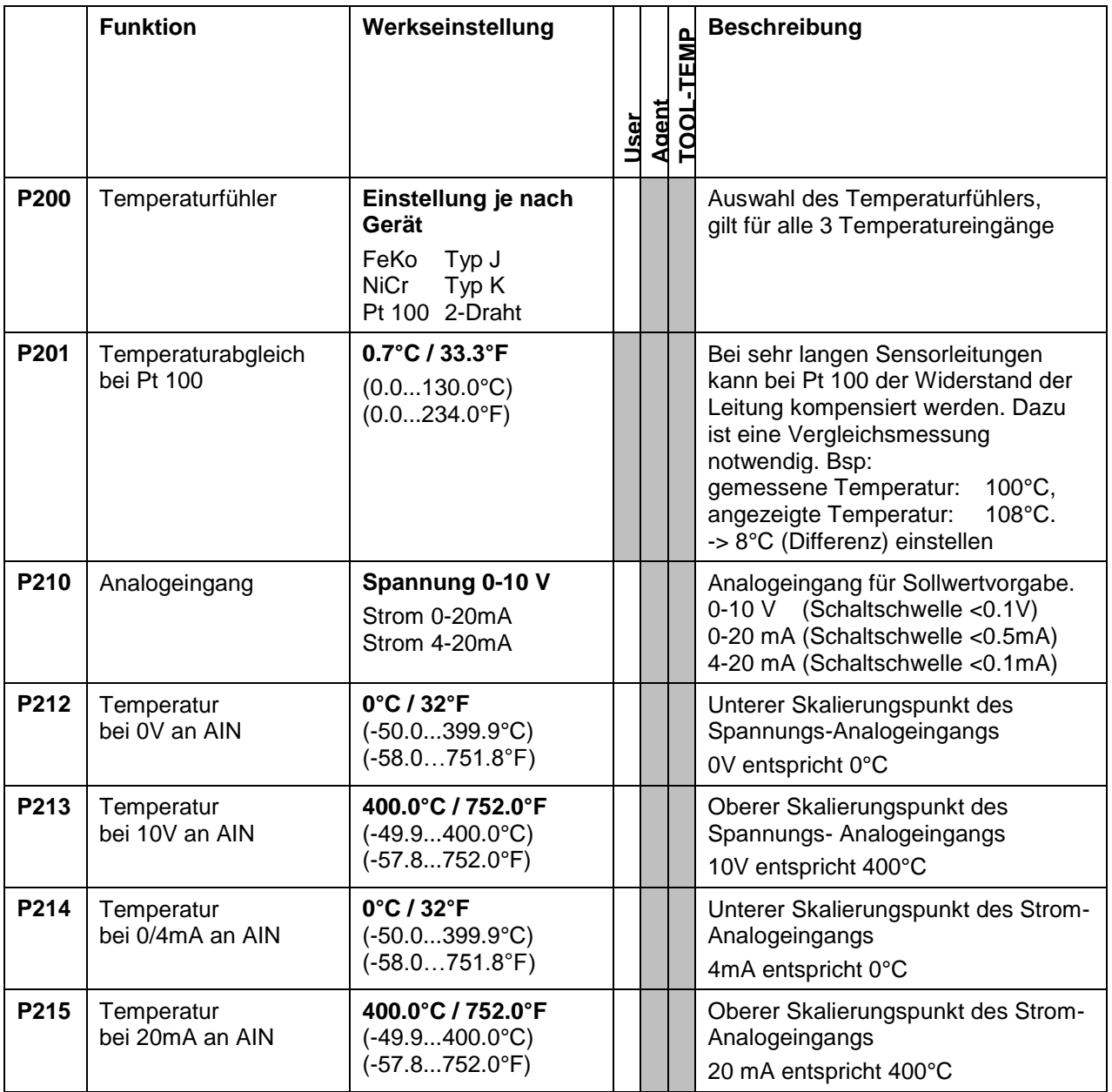

#### <span id="page-13-0"></span>**6.3. Regler**

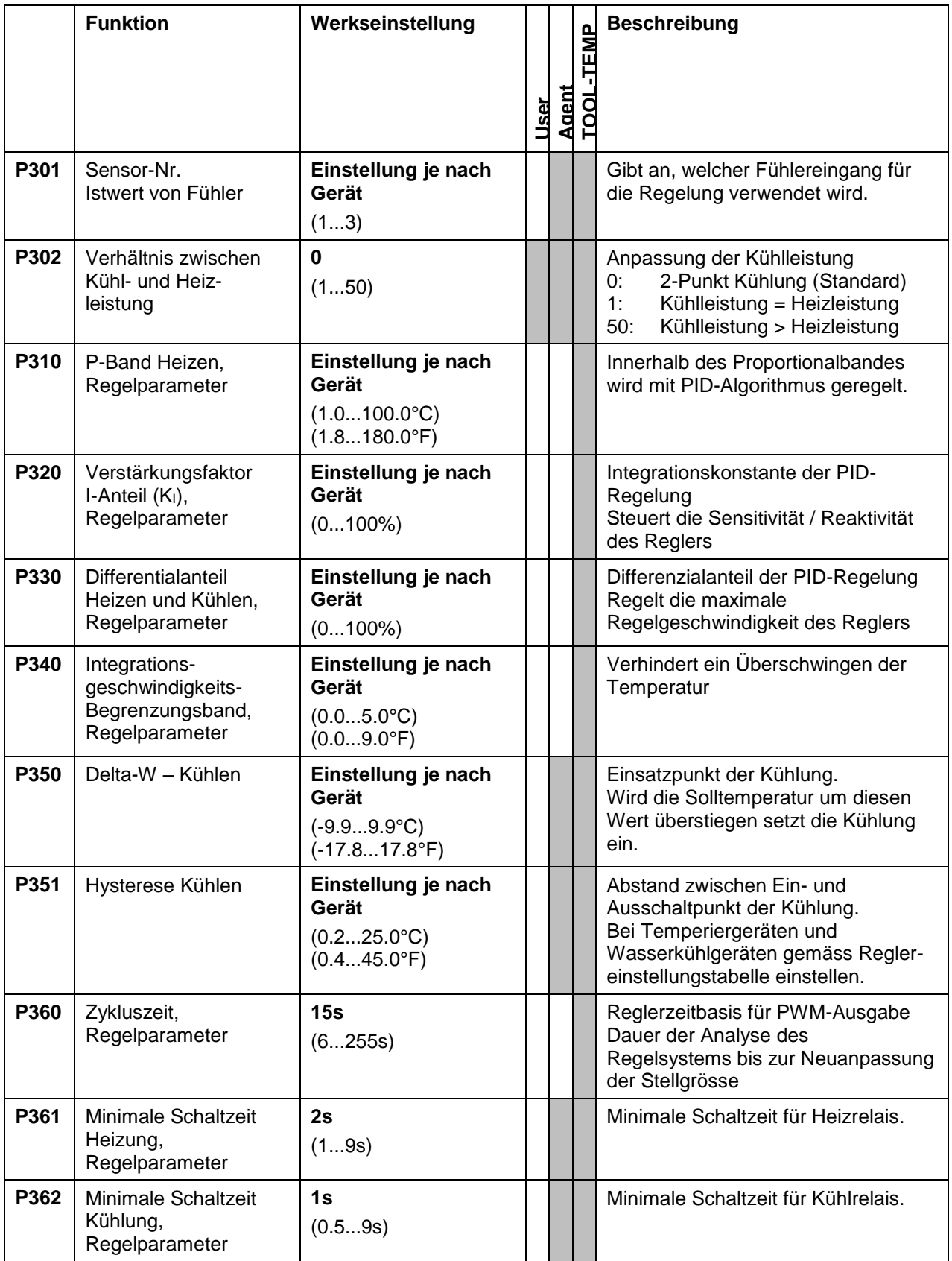

Tel.: +41 (0)71 644 77 77<br>Fax: +41 (0)71 644 77 00

#### <span id="page-14-0"></span>**6.4. Durchfluss**

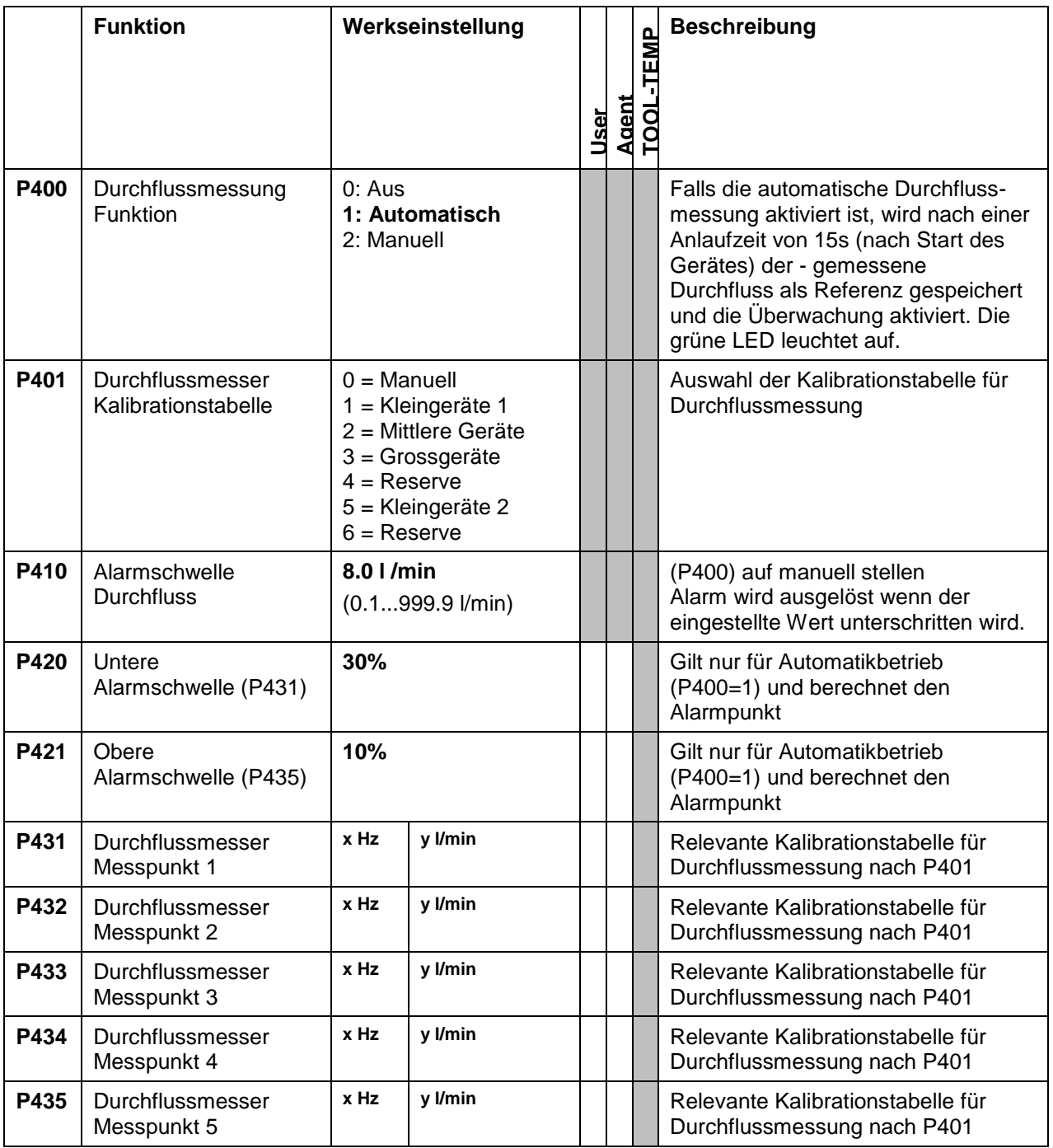

### <span id="page-15-0"></span>**6.5. Ausgänge**

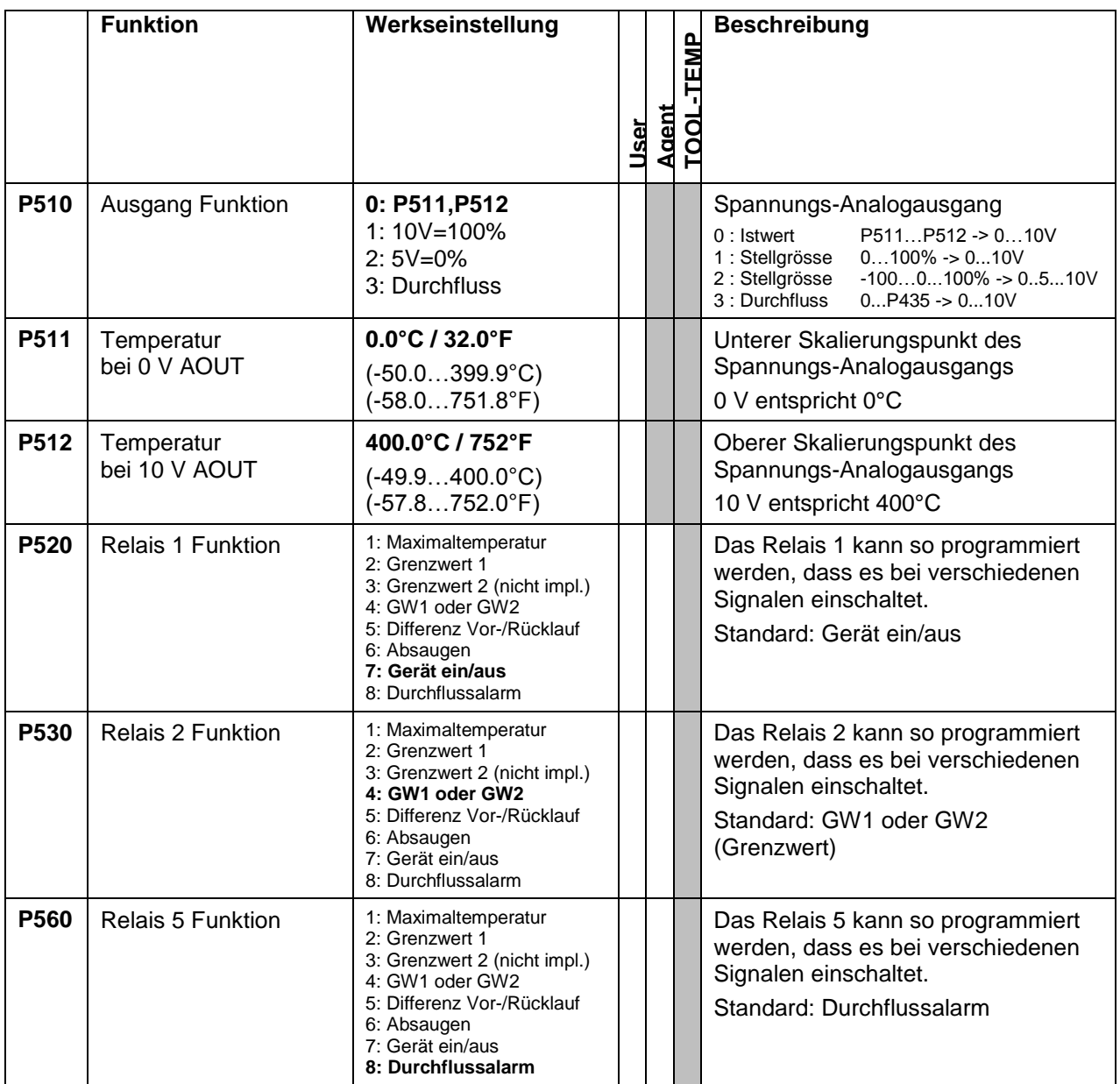

Die Relais 3 (Kühlung) und Relais 4 (Heizung) sind nicht programmierbar.

Tel.: +41 (0)71 644 77 77 Fax: +41 (0)71 644 77 00

#### <span id="page-16-0"></span>**6.6. Grenzwerte**

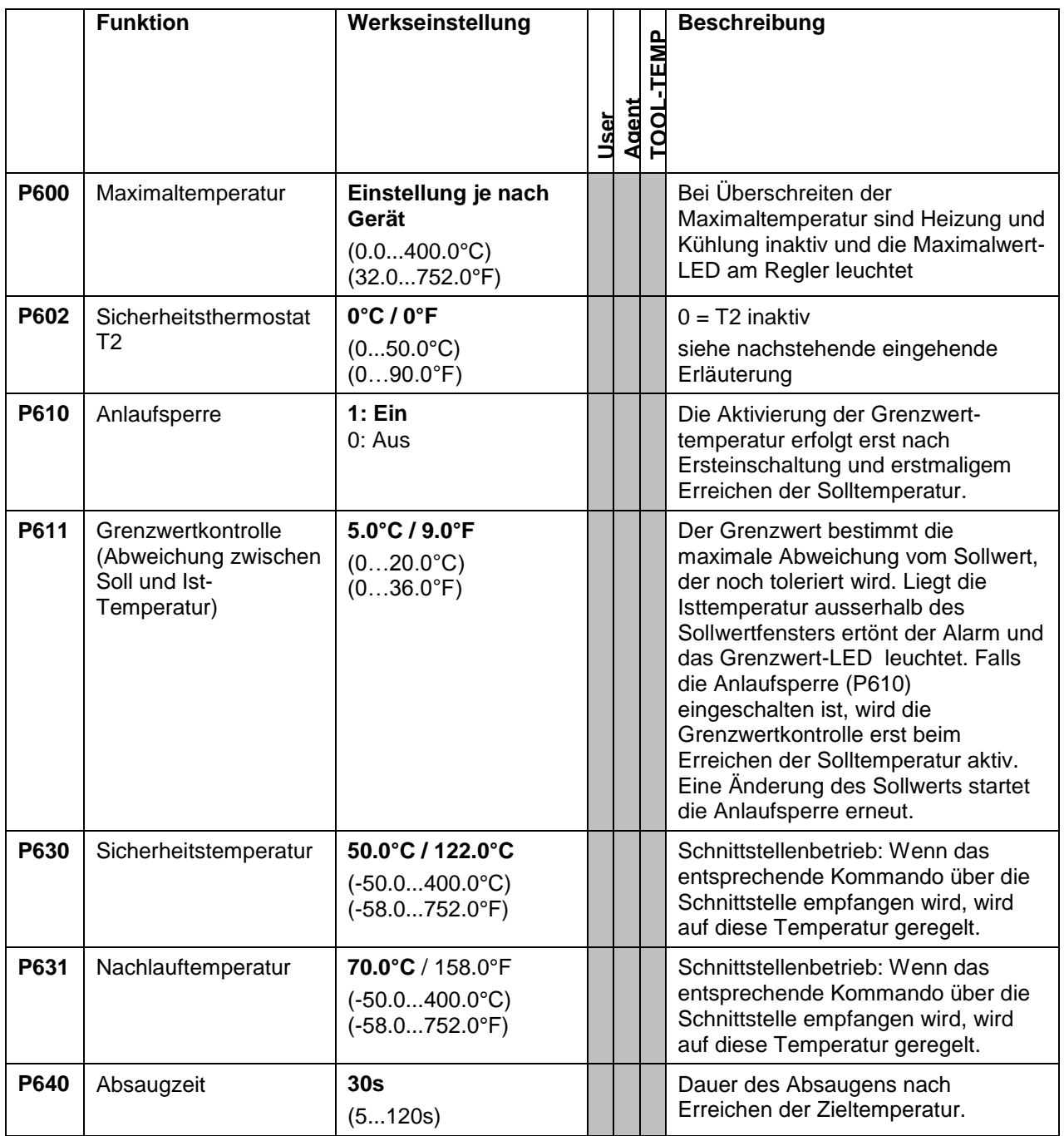

**Maximaltemperatur P600 (Tmax):** Sobald die ausgewertete Temperatur der Regelfühlers (T1) höher als dieser parametrierte Wert ist, werden Heiz- und Kühlrelais zwingend geöffnet. Sobald die Temperatur wieder unterhalb dieser Temperatur ist wird der normale Regelbetrieb aufgenommen.

#### **Sicherheitsthermostat P602:**

Der eingestellte Wert in diesem Parameter 602 definiert die maximal zulässige Temperaturgrenze des zusätzlichen Messpunkts (Temperaturfühler 2) zum Sollwert. Der Einstellbereich dieses Parameters beträgt 0...50.0ºC (resp. 0...90°F). Der Temperaturfühlers 2 muss für diese Funktion am gewünschten Kontrollpunkt angeschlossen sein.

Beispiel 1: T1 misst die Temperatur des Produkts in einem Doppelmantelgefäss, T2 misst die Temperatur im Gerät, P602 wird auf 3°C eingestellt -> T2 grösser 3°C über Solltemperatur unterbricht den Heizbefehl.

**TOOL-TEMP AG** Industriestrasse 30

CH-8583 Sulgen Schweiz - Suisse - Switzerland Tel.: +41 (0)71 644 77 77 Fax: +41 (0)71 644 77 00

Beispiel 2: T1 misst die Temperatur im Gerät, T2 misst die Temperatur ausserhalb des Gerät an einem Werkzeug, P602 wird auf 3°C eingestellt -> T2 grösser 3°C über Solltemperatur unterbricht den Heizbefehl.

Wenn dieser Sicherheitsthermostat anspricht erscheint auf den Display die Fehlermeldung "Sicherheitstemperatur".

#### <span id="page-17-0"></span>**6.7. Rampenregelung**

Mit diesem Regler können Temperaturkurven in Funktion der Zeit abgefahren werden. Die Kurven können mit 25 Punkten programmiert werden, es können 8 Kurven gespeichert werden. Bei diesem Regelungsverfahren sind die Durchfluss- und Grenzwertüberwachung aktiv.

#### **Einstieg in den Regler zur Einstellung der Rampenregelung:**

- Um ins Hauptmenü des Reglers zu gelangen, muss die Programmtaste so lange gedrückt werden bis das Menü erscheint.
- Im Hauptmenü den Punkt "2. Rampenregler" auswählen und mit der Programmtaste bestätigen.
- Mit den Pfeiltasten zwischen den Menüpunkten navigieren

**Start**: Rampenregler starten (Start der angewählten Kurve)

Mittels Programmtaste wird die Regelung unterbrochen und kommt zurück ins Rampenregler-Menu

**Kurve**: Auswahl der Rampenregler-Kurve 1...8

Mit den Pfeiltasten zur gewünschten Kurve navigieren

Bestätigen mit der Durchflusstaste und mit den Pfeiltasten zurück auf "Start" um die Rampenregelung zu starten

**Verändern**: Editieren der gewählten Kurve

Mit den Pfeiltasten können die Kurvenpunkte 1…25 angewählt und editiert werden. Soll-Kurve kann mittels: **Sollwert** und **Zeit** festgelegt werden.

Mittels Programmtaste anwählen

Wert mit Pfeiltasten editieren

Bestätigen mit Durchflusstaste und mit den Pfeiltasten zurück auf "Start" um die Rampenregelung zu starten

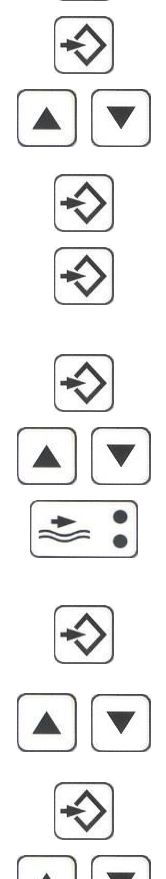

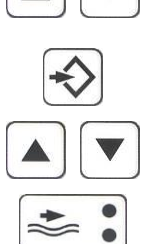

#### **Parameter**: Auswahl Rampenregler-Modi

Modi "Cycle" oder "Timehold" mit den Pfeiltasten anwählen:

- Cycle: Zyklischen Durchlaufen der Kurve; repetitiv (Cycle: On) Wird die Kurve nur einmal Durchlaufen (Cycle: Off) wird folglich auf die Nachlauftemperatur P631 geregelt
- Timehold: Das Aktivieren von Timehold ist relevant, wenn eine Temperatur gehalten werden muss. Erst nach Erreichen des eingestellten Sollwerts wird die Temperaturhaltezeit abgezählt. Der Parameter P791 definiert die zulässige Zeitüberschreitung zum Erreichen des Sollwertes. Bei "Nicht-Einhalten" wird dies durch Hell-Dunkel-Wechsel des Displays visualisiert.

Mittels Programmtaste kann der gewünschte Modi "On" / "Off" gestellt werden

Durch Drücken der Durchflusstaste, gelangt man wieder in das Rampenregler-Menu

#### **Verlassen der Rampenregelung:**

- Um die Parametereinstellung zu speichern und zurück in das Hauptmenü zu gelangen, muss die Durchflusstaste gedrückt werden.
- Um wieder in die Regelfunktion zu gelangen, muss im Hauptmenü die Rubrik "1. Regler" gewählt werden.

#### **Beispiel einer Rampenregelung**

Kurue<sub>8</sub>

**START** 

 $\frac{1}{2} \frac{1}{2} \sum_{n=1}^{\infty}$  Ex

**TOOL-TEMP®** 

Kurve 8 ist aufgerufen und kann mittels Programmtaste gestartet werden.

Die IST-Werte werden "geplottet". In der unteren Zeile werden die Temperaturgrenze (35.5°C; Linie unterhalb der Kurve), der Betriebsmodus und der aktuelle Durchfluss angezeigt. In der oberen Zeile werden die Temperaturgrenze (271.4°C; Linie oberhalb der Kurve), der Sollwert und Istwert angezeigt.

\$7.2 L/min

MP-988

**TOOL-TEMP AG** Industriestrasse 30

CH-8583 Sulgen Schweiz - Suisse - Switzerland Tel.: +41 (0)71 644 77 77 Fax: +41 (0)71 644 77 00

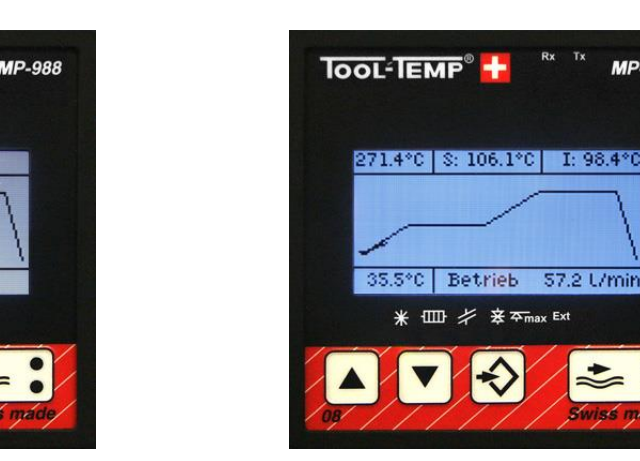

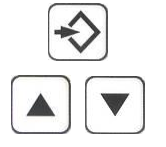

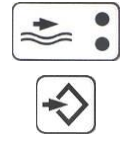

Die nachstehenden Parameter gelten ausschliesslich für den Rampenregler.

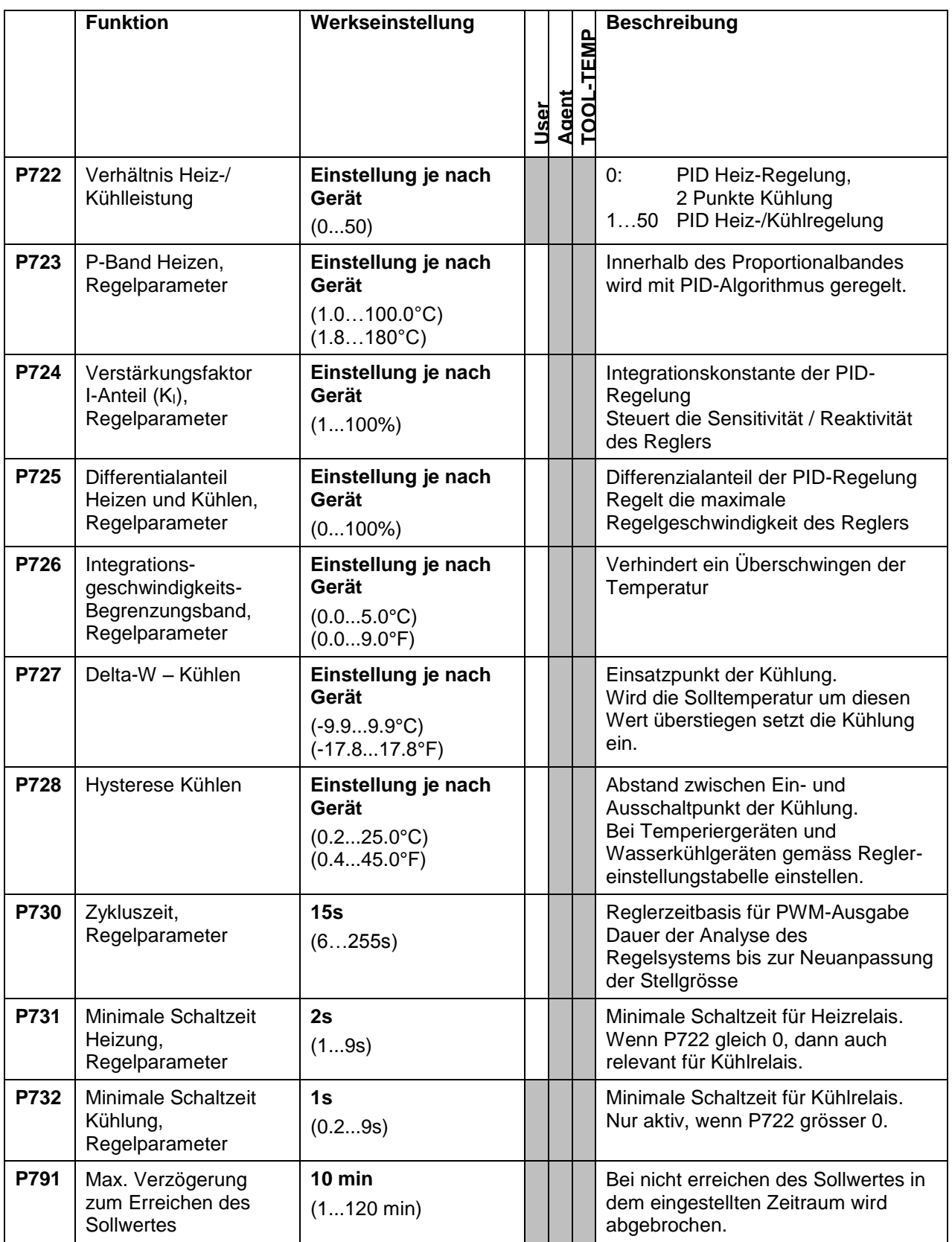

#### <span id="page-20-0"></span>**6.8. Kommunikation**

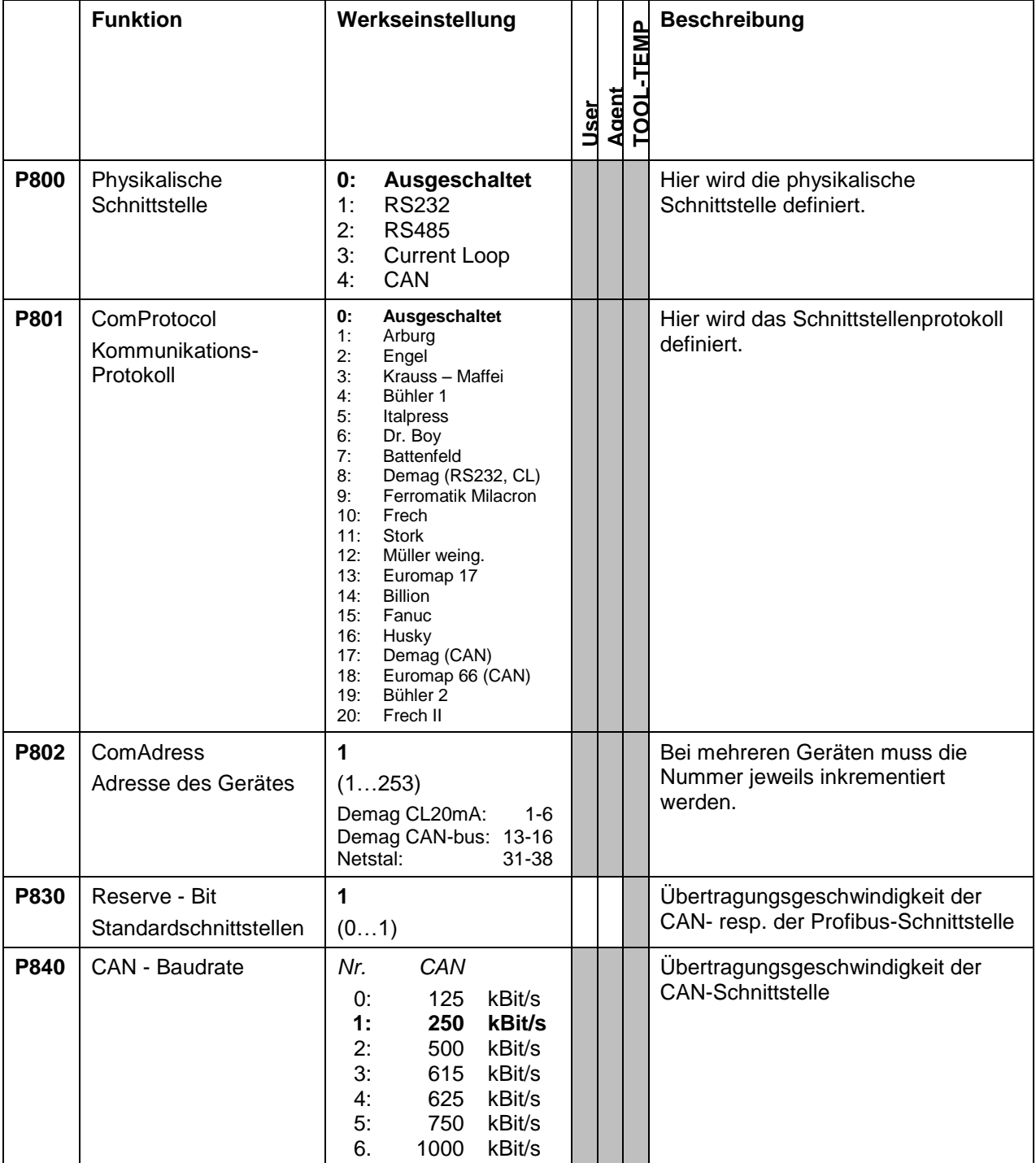

# <span id="page-21-0"></span>**7. Kommunikation – Übersicht Schnittstellen**

#### <span id="page-21-1"></span>**7.1. Schnittstellen (P800)**

Der Temperaturregler MP-988 bietet die Auswahl der physikalischen Schnittstellentypen: RS-232, RS-485, Current Loop 20mA oder TTY oder CAN-bus.

### <span id="page-21-2"></span>**7.2. Protokolle (P801)**

Es werden Protokolle von verschiedenen Maschinen-Herstellern unterstützt. Die Wahl des Protokolls im Parametermenü stellt nicht nur die Schnittstelle um, sondern auch die maschinenspezifischen Schnittstellenparameter.

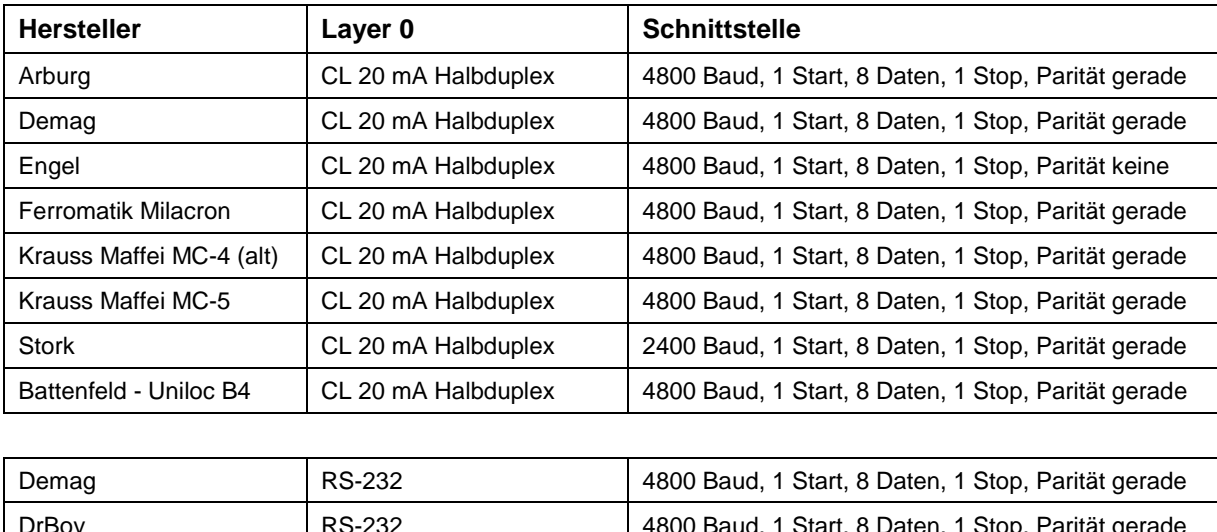

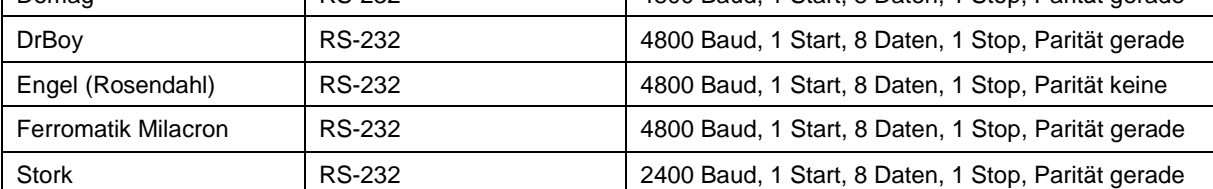

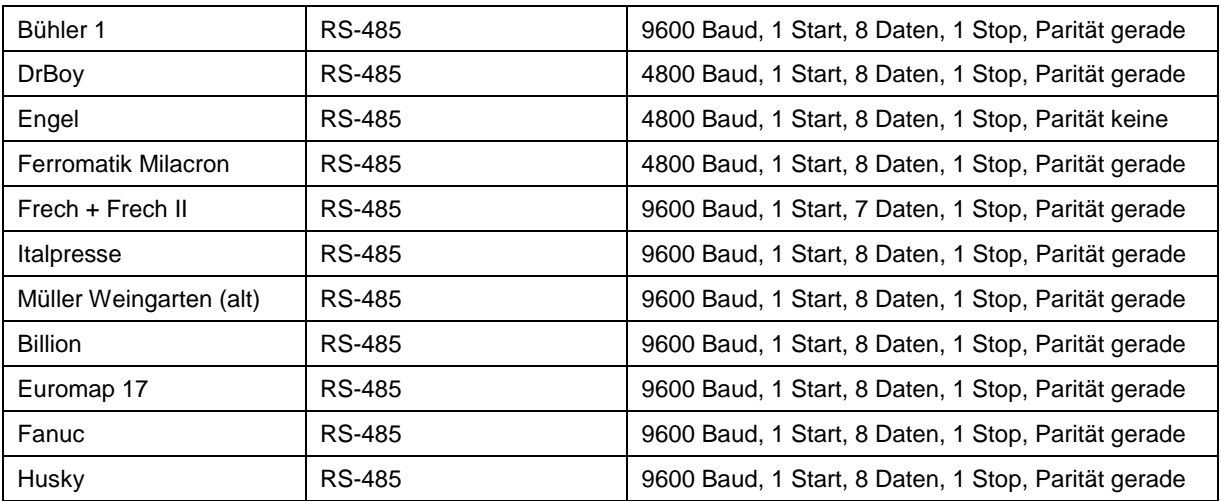

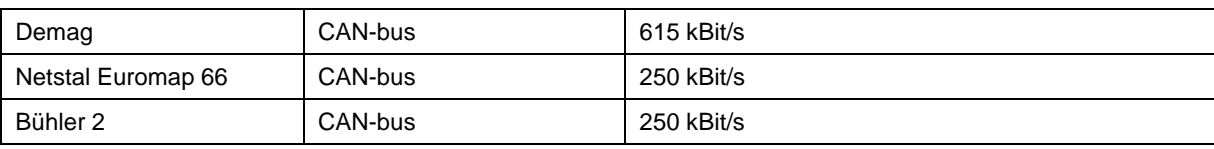

Kommunikation gestört.

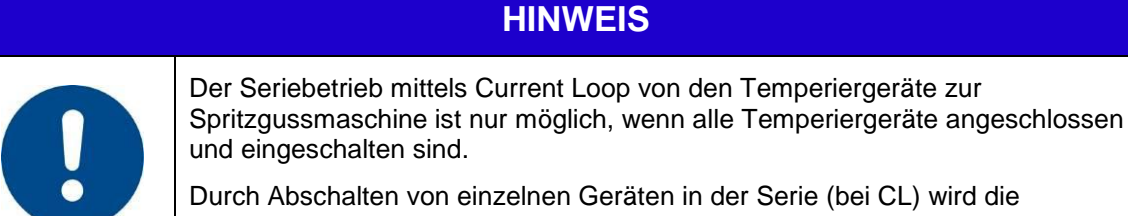

**TOOL-TEMP AG** Industriestrasse 30

# <span id="page-23-0"></span>**8. Anschlussschemata – Kommunikationsverbindungen**

#### <span id="page-23-1"></span>**8.1. Schnittstelle RS-232 – Anschlussschema**

Bei dieser Schnittstelle muss jedes Temperier-gerät separat mit der Spritzgiessmaschine verbunden werden. Am Temperaturregler MP-988 sind die Parameter: P800, P801 entsprechend einzustellen.

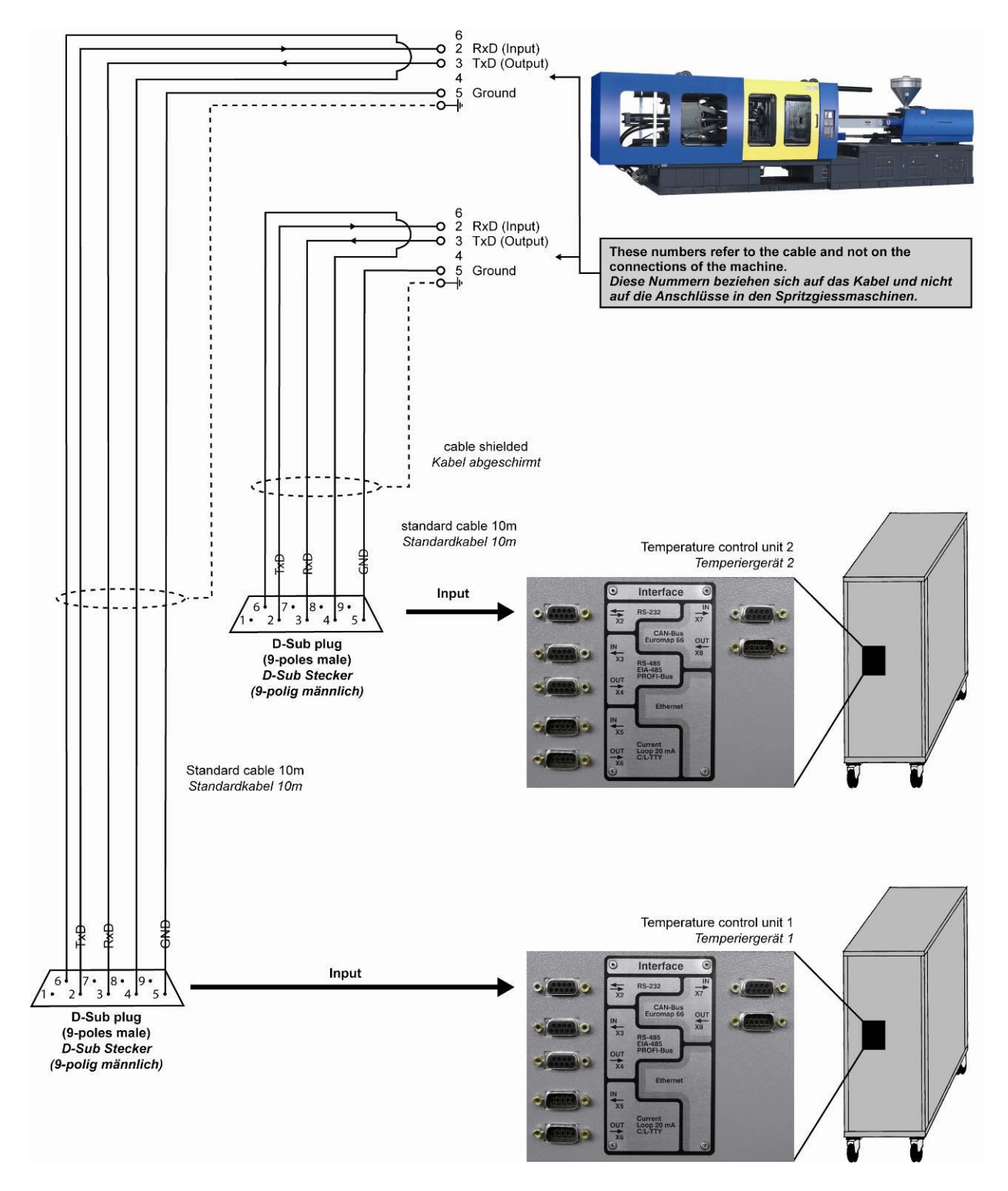

**TOOL-TEMP AG** Industriestrasse 30

CH-8583 Sulgen Schweiz - Suisse - Switzerland Tel.: +41 (0)71 644 77 77 Fax: +41 (0)71 644 77 00

<span id="page-24-0"></span>Der Seriebetrieb mittels Current Loop von den Temperiergeräte zur Spritzgussmaschine ist nur möglich, wenn alle Temperiergeräte angeschlossen und eingeschalten sind. Durch Abschalten von einzelnen Geräten in der Serie (bei CL) wird die Kommunikation gestört.

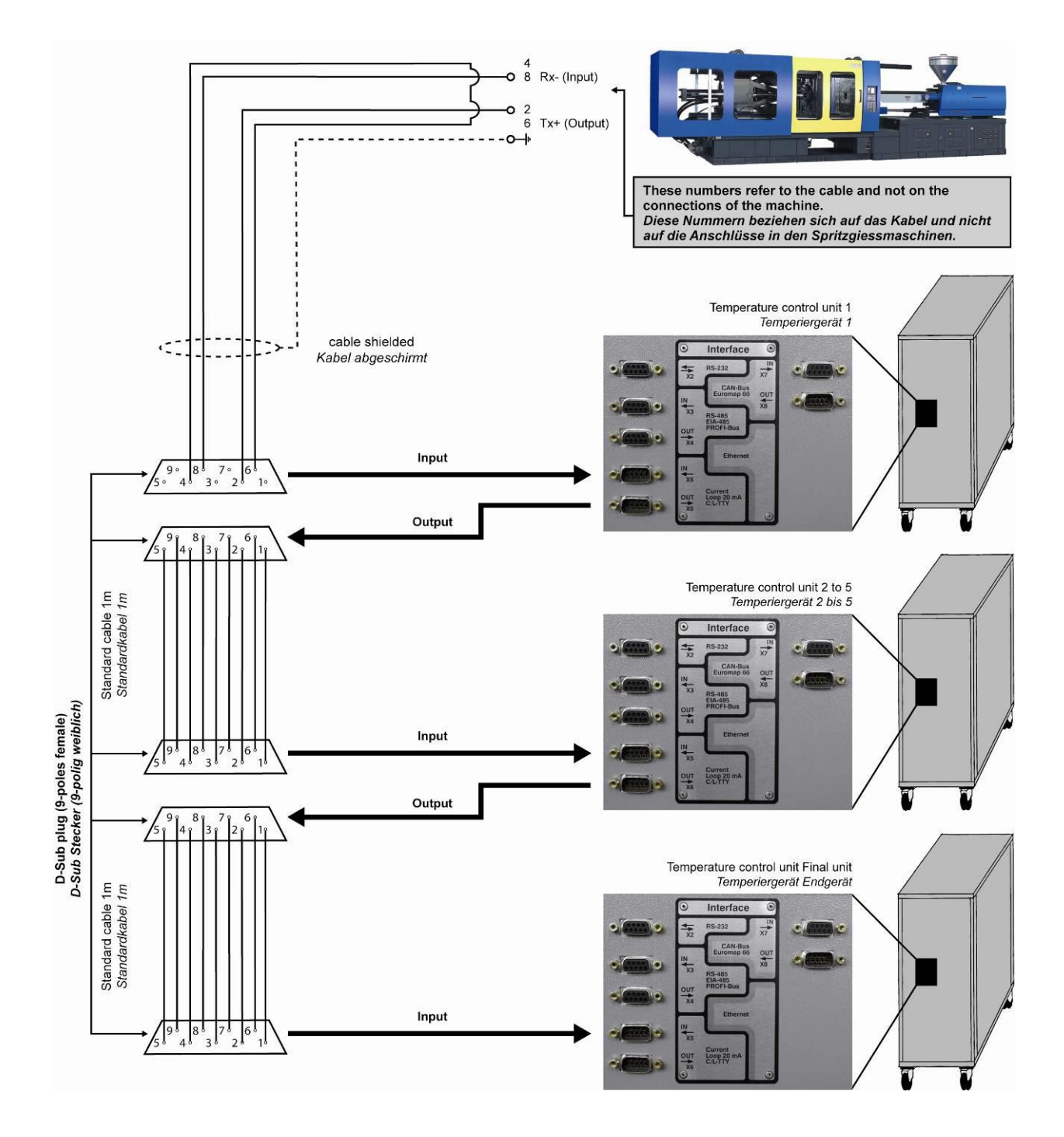

**TOOL-TEMP AG** Industriestrasse 30

CH-8583 Sulgen Schweiz - Suisse - Switzerland Tel.: +41 (0)71 644 77 77 Fax: +41 (0)71 644 77 00

#### <span id="page-25-0"></span>**8.3. Schnittstelle CL oder TTY – Konfiguration des Anschlusspanels**

Der Current Loop oder TTY Schnittstelle muss mit den DIP-Schaltern auf der Rückseite des Anschlusspanels konfiguriert werden.

#### **Anschlusspanel-Front Rückseite**

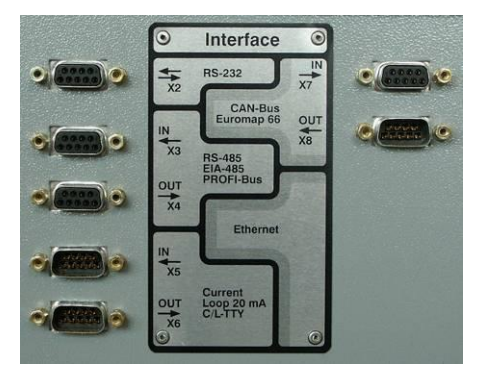

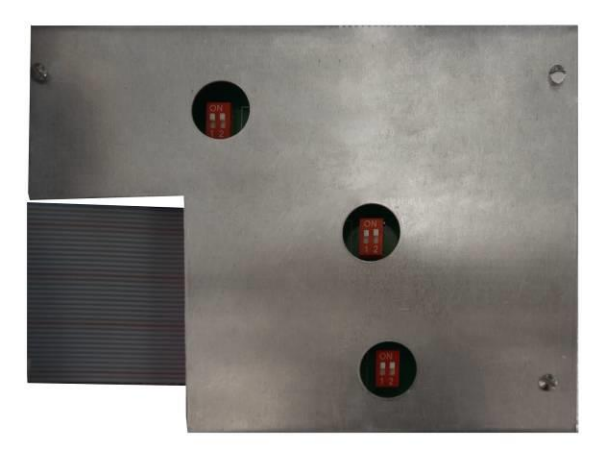

Konfiguration an der Rückseite des Panels bei entsprechender Anzahl Temperiergeräten (TCU):

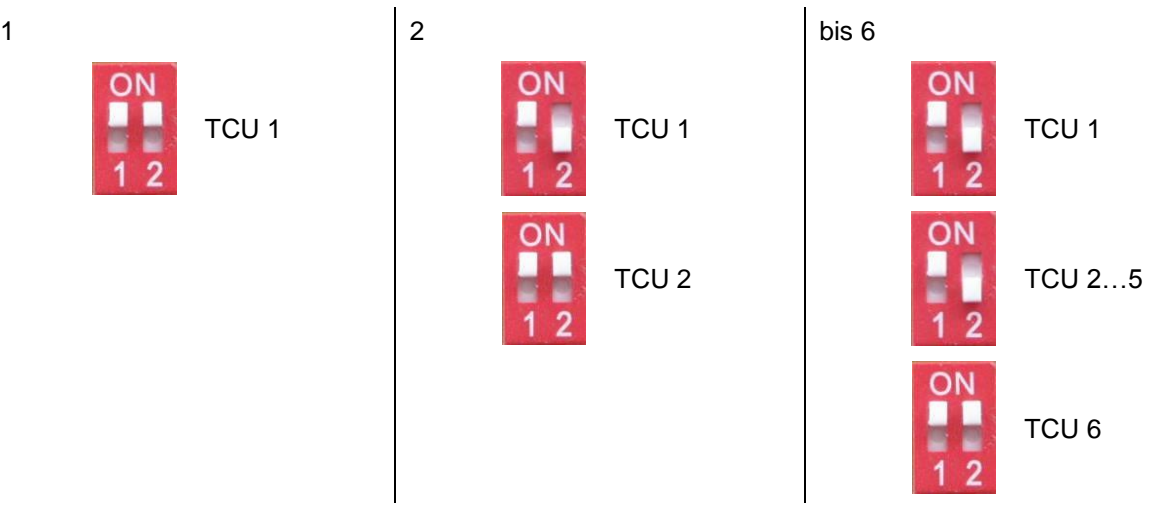

Am Temperaturregler MP-988 sind die Parameter: P800, P801 und P802 (Adresse des Geräts – muss mit Bildschirm der Spritzgiessmaschine übereinstimmen) entsprechend einzustellen.

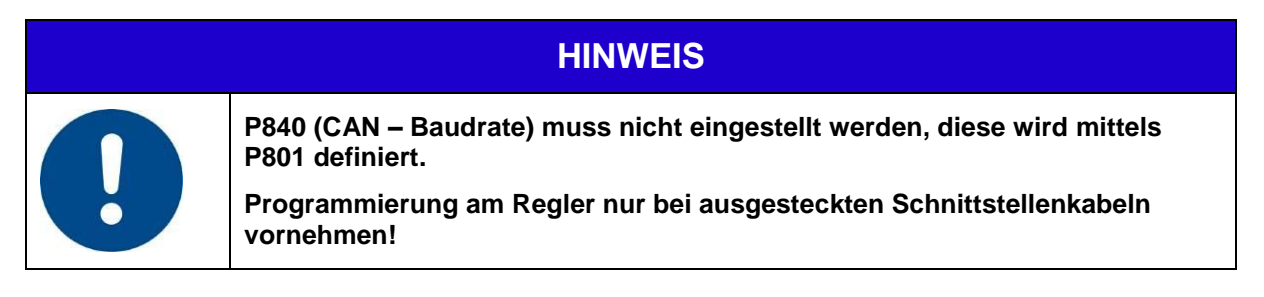

CH-8583 Sulgen Schweiz - Suisse - Switzerland Tel.: +41 (0)71 644 77 77 Fax: +41 (0)71 644 77 00

#### <span id="page-26-0"></span>**8.4. Schnittstellenkabel zu Krauss Maffei-Spritzgiessmaschinen für CL 20mA**

Damit Krauss Maffei Spritzgiessmaschine mit dem Temperiergerät verbunden werden können braucht es ein "Sonderkabel" mit unterschiedlichen Steckverbindertypen.

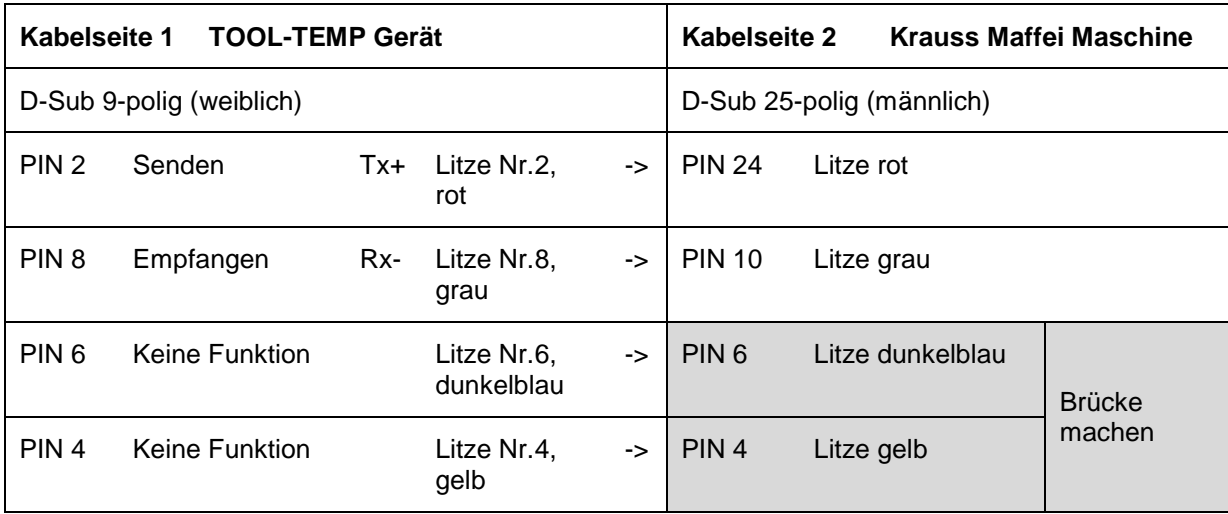

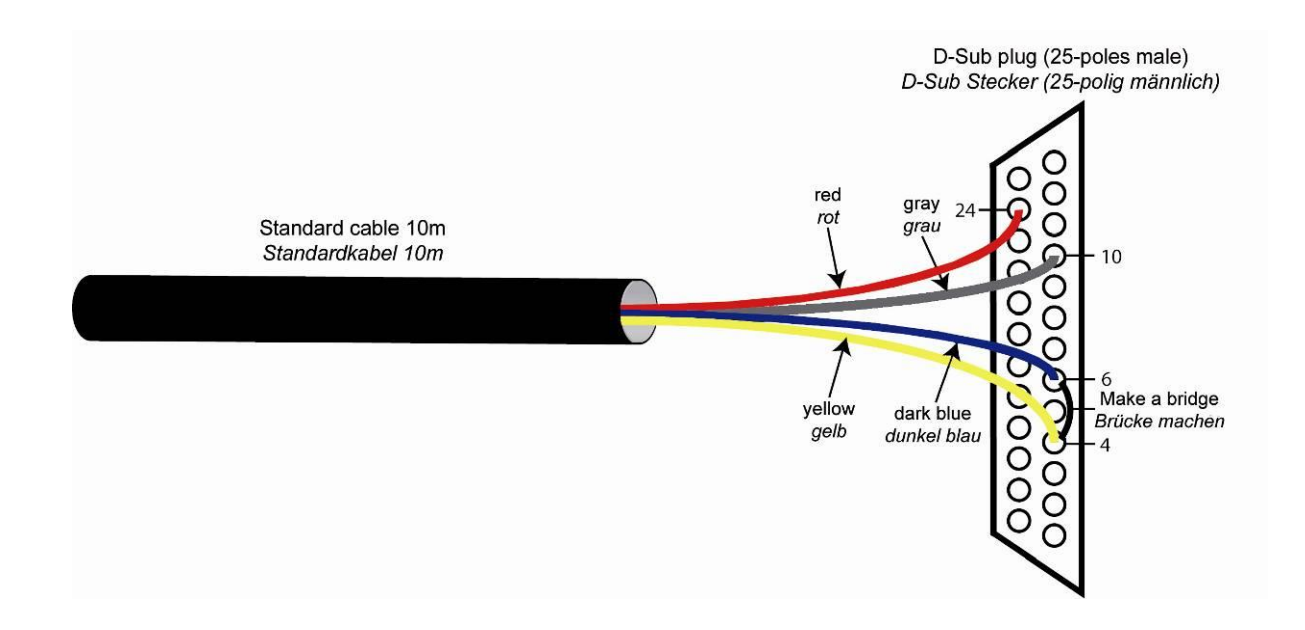

#### <span id="page-27-0"></span>**8.5. Schnittstelle RS-485– Anschlussschema**

Mit dieser Schnittstelle können bis zu 16 Geräte in Serie verbunden werden.

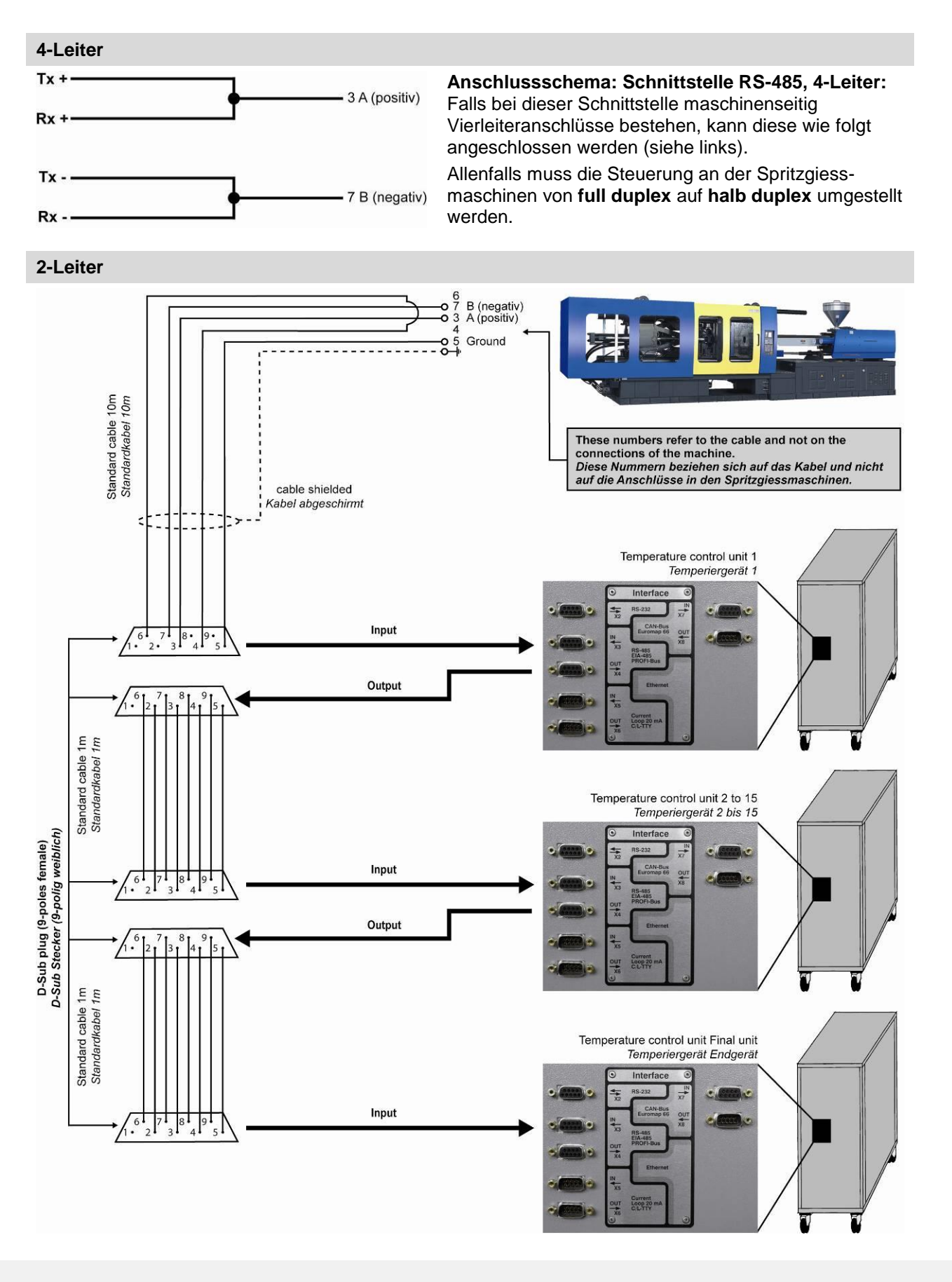

**TOOL-TEMP AG** Industriestrasse 30

CH-8583 Sulgen Schweiz - Suisse - Switzerland Tel.: +41 (0)71 644 77 77 Fax: +41 (0)71 644 77 00

#### <span id="page-28-0"></span>**8.6. Schnittstelle RS-485 – Konfiguration des Anschlusspanels**

Die Schnittstelle RS-485 muss mit den DIP-Schaltern auf der Rückseite des Anschlusspanels konfiguriert werden.

#### **Anschlusspanel-Front Rückseite**

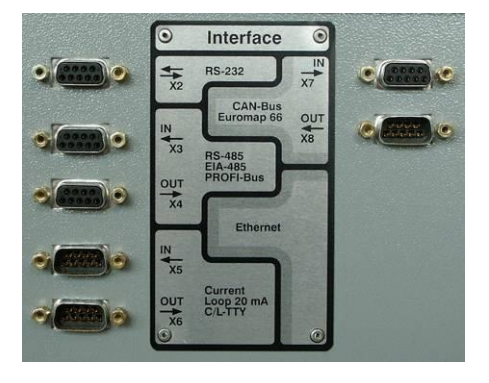

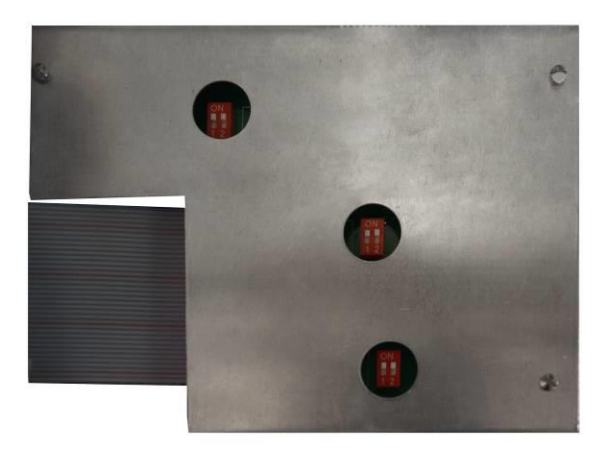

Konfiguration an der Rückseite des Panels bei entsprechender Anzahl Temperiergeräten (TCU):

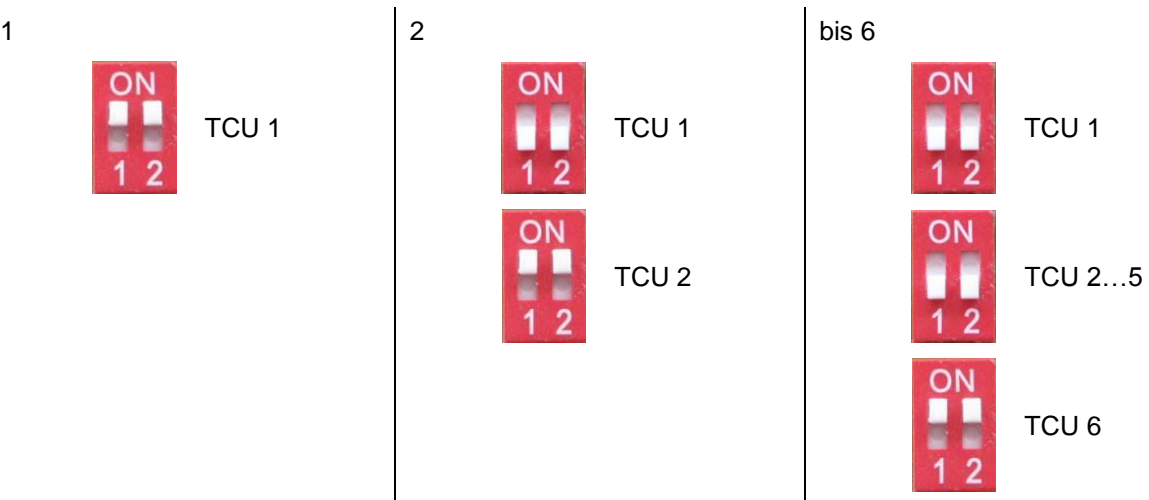

Am Temperaturregler MP-988 sind die Parameter: P800, P801 und P802 (Adresse des Geräts – muss mit Bildschirm der Spritzgiessmaschine übereinstimmen) entsprechend einzustellen.

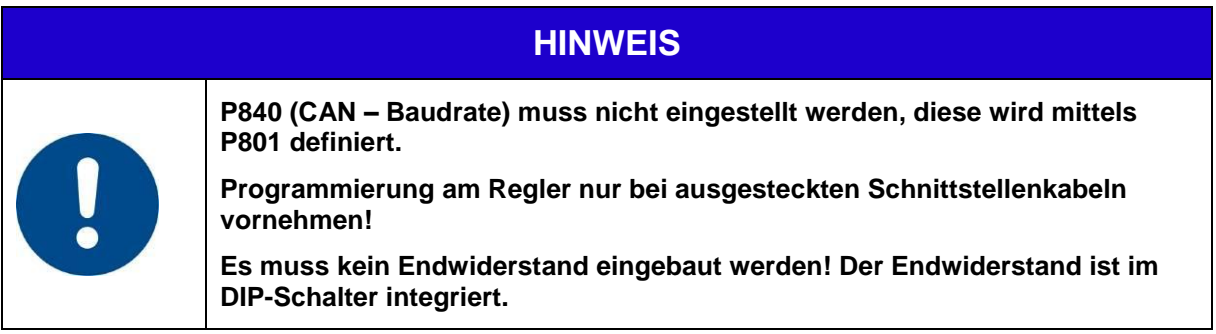

CH-8583 Sulgen Schweiz - Suisse - Switzerland Tel.: +41 (0)71 644 77 77 Fax: +41 (0)71 644 77 00

#### <span id="page-29-0"></span>**8.7. Schnittstelle CAN-bus – Anschlussschema**

Mit dieser Schnittstelle können bis zu 10 Geräte in Serie verbunden werden. Es müssen zwingend CAN-bus Kabel verwendet werden.

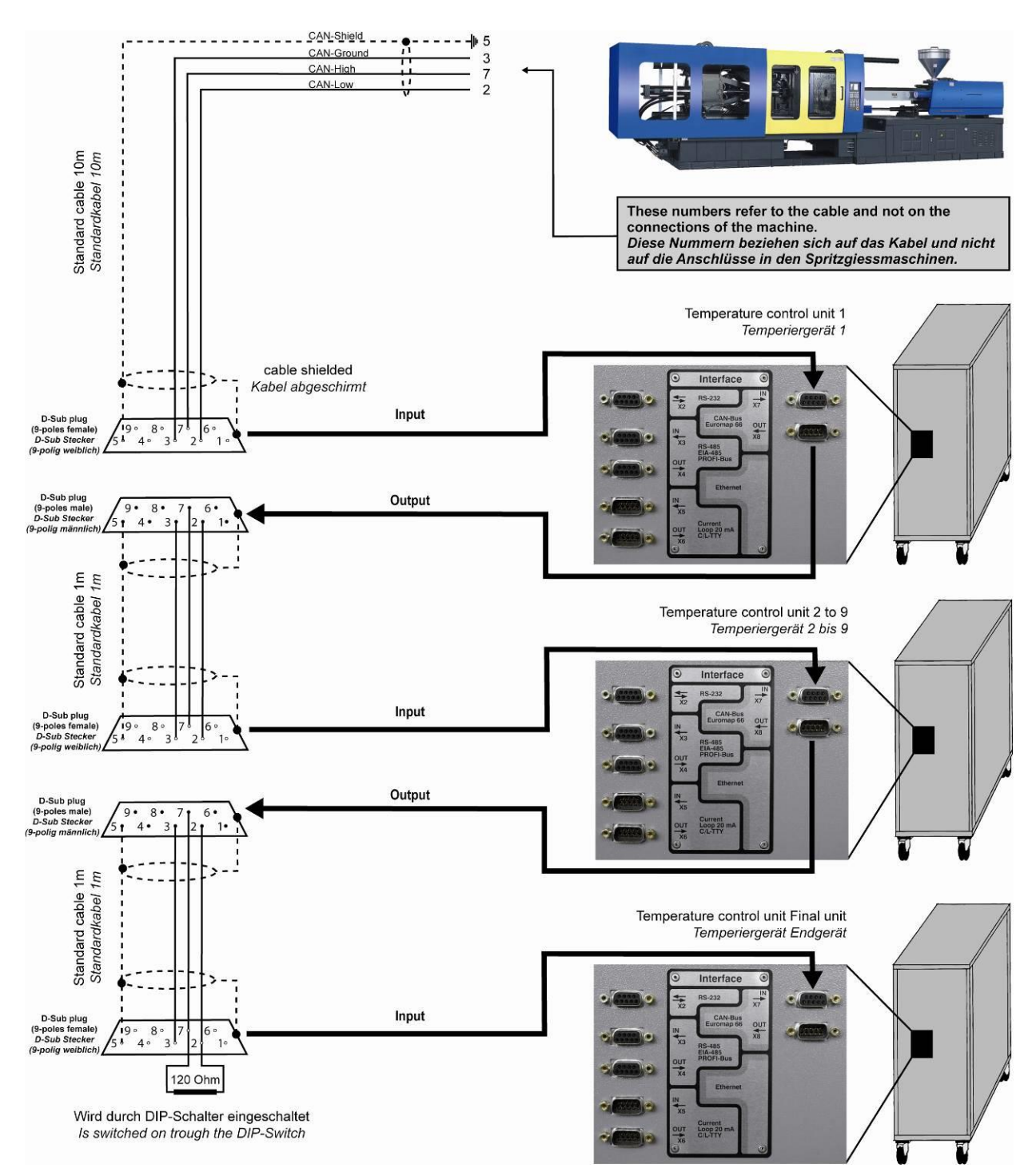

CH-8583 Sulgen Schweiz - Suisse - Switzerland Tel.: +41 (0)71 644 77 77 Fax: +41 (0)71 644 77 00

#### <span id="page-30-0"></span>**8.8. Schnittstelle CAN-bus – Konfiguration des Anschlusspanels**

Die CAN-bus Schnittstelle muss mit den DIP-Schaltern auf der Rückseite des Anschlusspanels konfiguriert werden.

#### **Anschlusspanel-Front Rückseite**

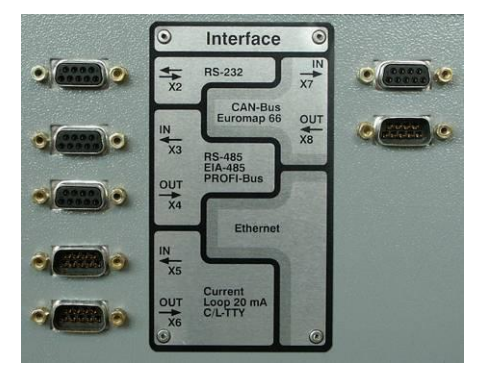

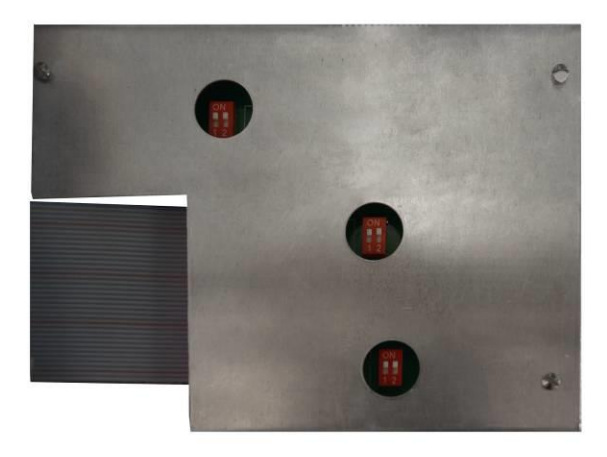

Konfiguration an der Rückseite des Panels bei entsprechender Anzahl Temperiergeräten (TCU):

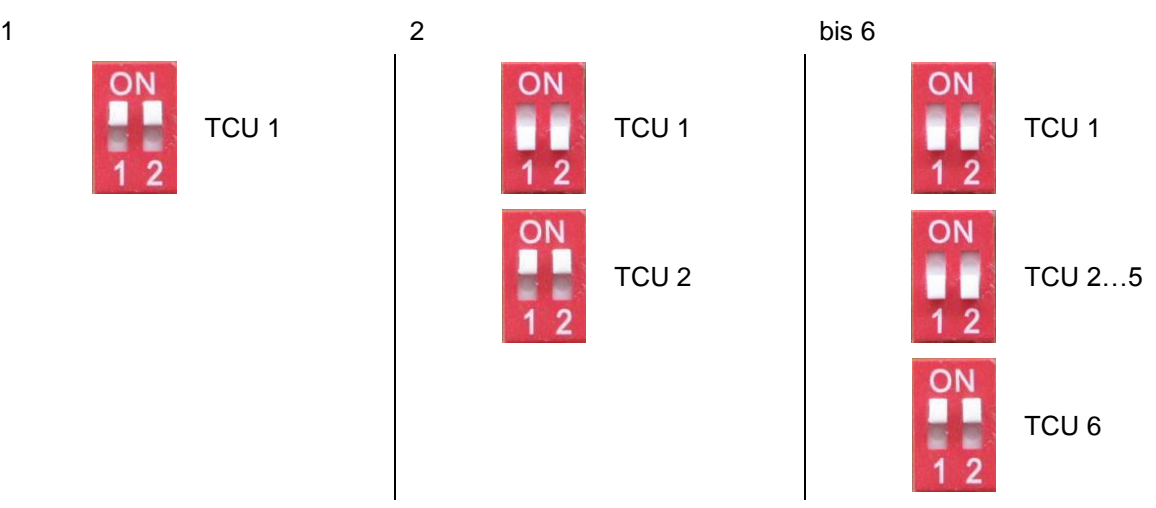

Am Temperaturregler MP-988 sind die Parameter: P800, P801, P802 (Adresse des Geräts – muss mit Bildschirm der Spritzgiessmaschine übereinstimmen) und P840 (CAN – Baudrate; Standard 615kBit/s) entsprechend einzustellen.

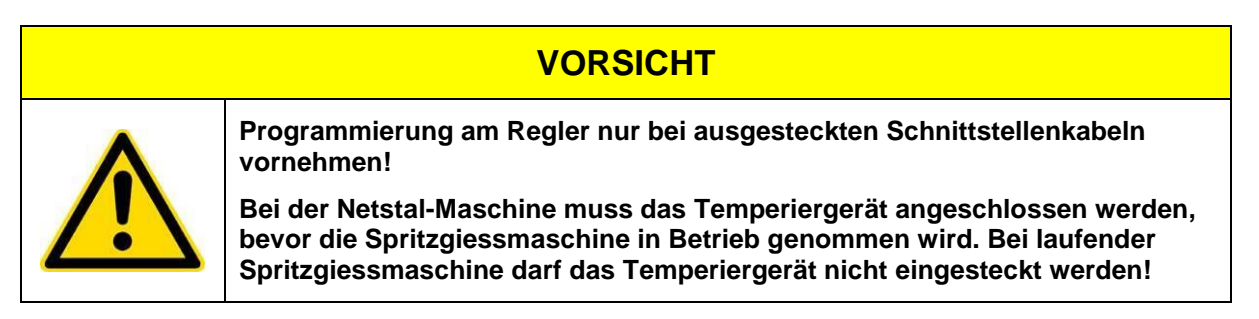

CH-8583 Sulgen Schweiz - Suisse - Switzerland Tel.: +41 (0)71 644 77 77 Fax: +41 (0)71 644 77 00